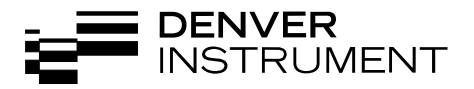

# **Denver 901042-1**

Data Printer/Messwertdrucker Operating Instructions/Betriebsanleitung

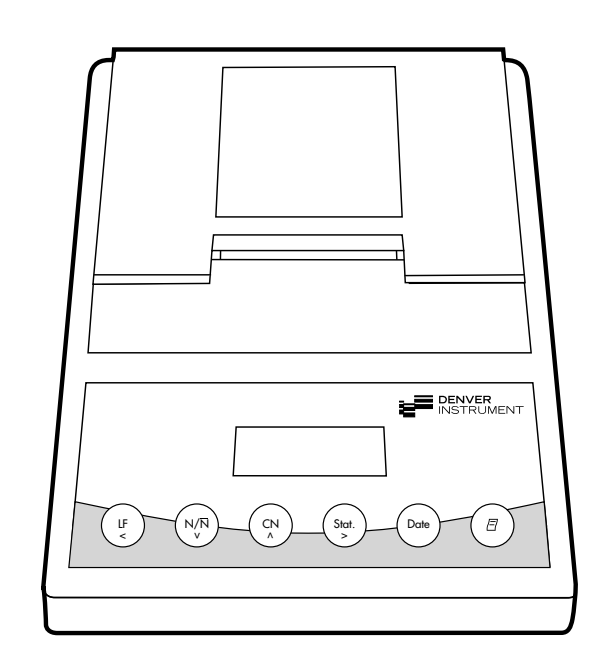

#### **English – page 3**

In cases involving questions of interpretation, the German-language version shall prevail.

## **Deutsch – Seite 39**

Im Auslegungsfall ist die deutsche Sprache maßgeblich.

- 3 **Contents**
- 4 **Intended Use**
- 4 **Safety Precautions**
- 5 **Installation**
- 8 **Operation**
- 9 Printing the Data of the Connected Weighing Instrument
- 10 Statistical Evaluation of the Data
- 18 Use in Legal Metrology in the EU
- 19 ISO/GLP-compliant Data Printout
- 20 **Settings**
- 20 Setting the Date and the Time
- 22 Configuring an ISO/GLPcompliant Data Printout
- 23 Menu Interface Settings for the Data Printer
- 27 Menu Settings for Statistics **Applications**
- 29 Printing a Hard Copy of the **Settings**
- 31 **Troubleshooting Guide**
- 32 **Maintenance**
- 36 **Accessories**
- 36 **Specifications**
- 37 **Electromagnetic Compatibility**
- 38 **Test Certificate**

Model 901042-1 is a data printer designed to receive weighing data from a connected weighing instrument and to print it on plain paper (roll width: 57.5 mm). Text and data are printed with up to 24 characters per line.

This data printer is equipped with a real-time clock. After the printer has been configured according to the required settings, it is suitable for use in legal metrology.

The data printer meets the quality standards of the chemical and pharmaceutical industries, in compliance with the requirements of GLP (Good Laboratory Practice) and GMP (Good Manufacturing Practice).

In addition to recording individual weighing data, the data printer can generate a statistical evaluation of weighing data. All values transferred from an on-line weighing instrument are stored.

The following can be computed/ printed out:

- Number of weighing operations
- Mean value
- Standard deviation
- Variation coefficient
- Minimum value/weight
- Maximum value/weight
- Difference between the maximum and minimum value/weight

Data is transferred either automatically or manually by pressing a key. The data printer complies with the EC Directives and Standards for electrical equipment and electromagnetic compatibility.

Use only rechargeable AA batteries of the following type: nickel-cadmium UM-3, order no. 69Y03136. Avoid draining the batteries excessively, as this will reduce their recharging capacity.

Used batteries are hazardous waste and must be properly disposed of according to your local hazardous waste disposal regulations.

When this unit is powered externally, use only an original AC adapter (see "Accessories"). The printer must be supplied with external power via an AC adapter, if one of the following devices is connected:

- Pinnacle (P…, PI…)
- APEX (APX…)
- PK series
- XP series
- PH200 series
- TB series

When cleaning the data printer, make sure that no liquid enters the printer housing: use only a moist cloth to wipe down the housing.

# **Equipment Supplied**

- The following components are supplied:
- Interface cable for connecting the printer to a weighing instrument
- Black ink ribbon cassette (is installed)
- 4 rechargeable batteries
- Paper roll

#### **Installing the Rechargeable Batteries**

- Remove the 4 batteries from the packaging (they are discharged)
- Lift the cover of the paper roll compartment
- To open the battery compartment, tilt back the cover

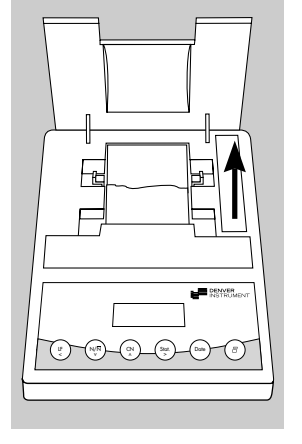

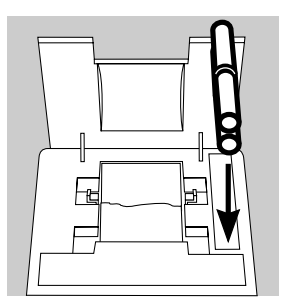

- Install the 4 rechargeable batteries in the battery compartment. Make sure that the poles match the  $+$  and  $-$  signs!
- To close the battery compartment, press down on the cover
- To close the paper roll compartment, lower the cover
- You cannot thread the paper roll until the printer has been turned on.

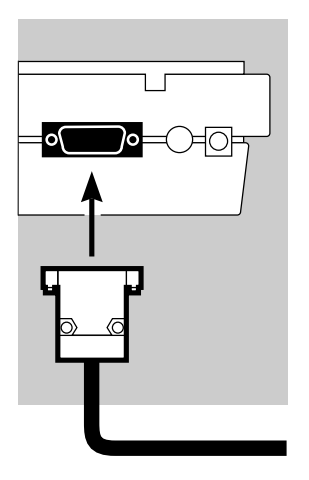

# **Connecting the Data Printer to a Weighing Instrument**

• Connect the interface cable to the printer and the weighing instrument you are using. Secure the connection.

#### **Turning On the Weighing Instrument and the Printer**

- To power the weighing instrument, plug in the AC adapter/power supply
- Turn on the weighing instrument
- > The printer will turn on automatically
- > Self-test: all segments of the printer's display light up

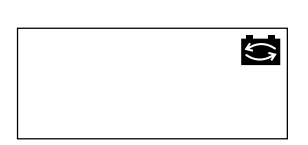

STAT.

#### **Charging the Batteries during Initial Operation**

- Charge the batteries by leaving the weighing instrument turned on
- > The batteries are charged in the standby mode of the weighing instrument
- > After 28 hours, the printer's batteries are charged
- $\circ$  If the symbol does not go out within 3 hours at the latest, change the batteries (see page 34)

AM

NI IM

#### **Installing the Ink Ribbon Cassette**

• To install the ink ribbon cassette, refer to "Maintenance" on page 33

#### **Inserting the Paper Roll**

• Insert the paper roll as described in "Maintenance" on page 32

#### **Setting the Date and Time**

• For instructions on setting the date and time, please refer to "Settings" on page 20

#### **Supplying the Printer with External Power**

The printer must be supplied with external power via an AC adapter (optional, see "Accessories"), if one of the following devices is connected:

- Pinnacle (P…, PI…)
- APEX (APX…)
- PK series
- XP series
- PH200 series
- TB series
- Plug the original Denver AC adapter into an electrical outlet
- Insert the right-angle plug into the jack on the right of the printer's rear panel
- $\circ$  Install the rechargeable batteries: see page 5
- $\circ$  Connect the printer and the weighing instrument by following the steps mentioned in the previous section

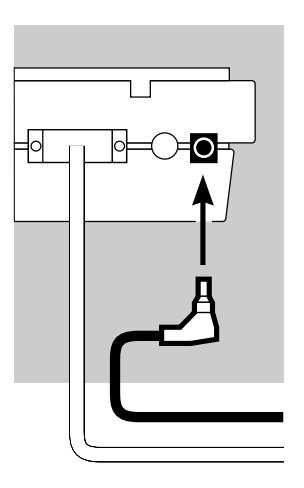

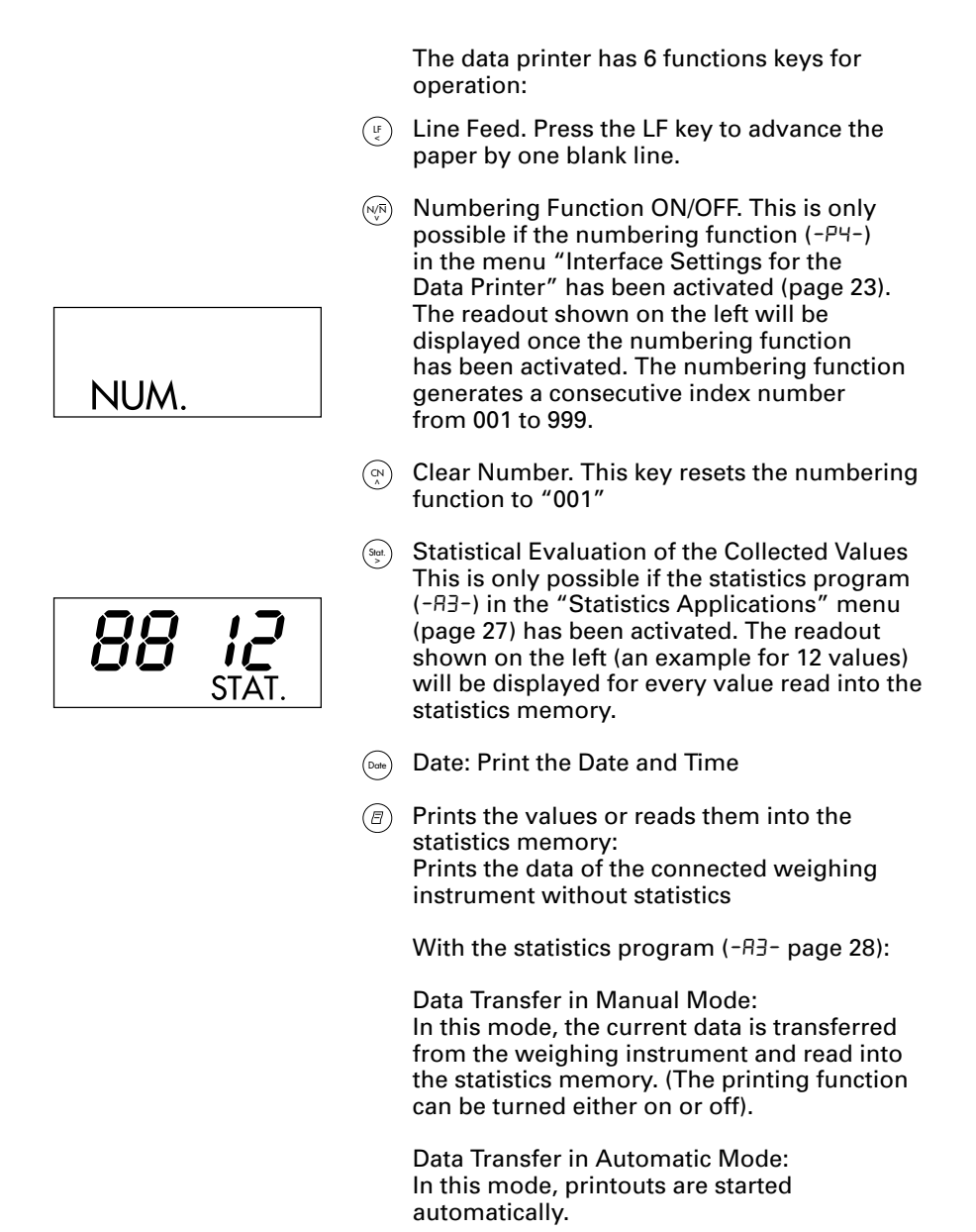

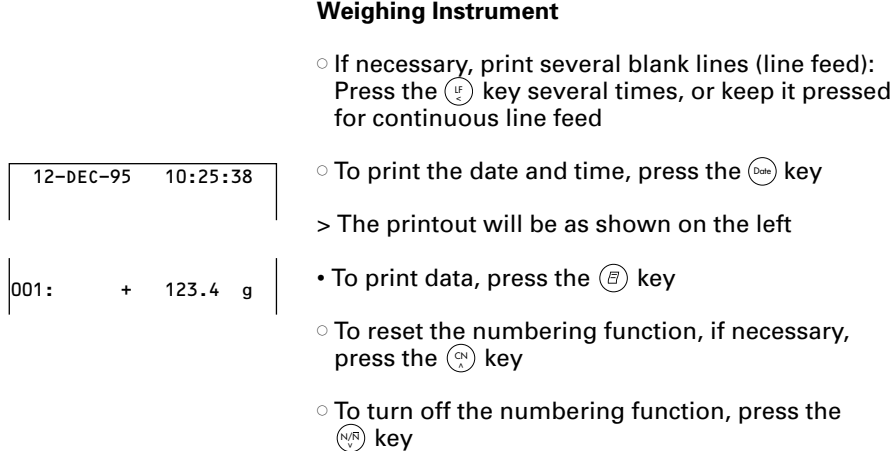

**Printing the Data of the Connected** 

#### **Statistical Evaluation of the Data**

The printer's built-in statistics program can process all values that are computed or weighed and transferred from an on-line weighing instrument. To use this function, you must activate the statistics program (-R3-) in the "Statistics Applications" menu (see "Settings"). When the program is activated, the code shown on the right will appear each time (approx. 0.5 sec.) to indicate that a particular value is being read into the statistics memory. The number of values read into the statistics memory is displayed.

**STAT** 

After you have pressed the  $(\bar{e})$  key, the values transferred will be read into the statistics memory. Data transfer in the manual mode allows you to preselect the specific values to be transferred by pressing  $(\bar{\epsilon})$ . In the automatic data transfer mode, all values will be read into the statistics memory once you have pressed  $(\widehat{\mathbb{F}})$  a single time.

To print the statistics, press the  $\left(\frac{\mathsf{S}_{\mathsf{tot}}}{\mathsf{S}_{\mathsf{c}}}\right)$  key. Once the data has been printed out, the statistics memory will be cleared and either the time or the date will be displayed.

#### **Configuring the Data Printer for Statistical Evaluation**

Any of the following statistical values can be configured in the "Statistics Applications" menu so that it will be printed or not printed:

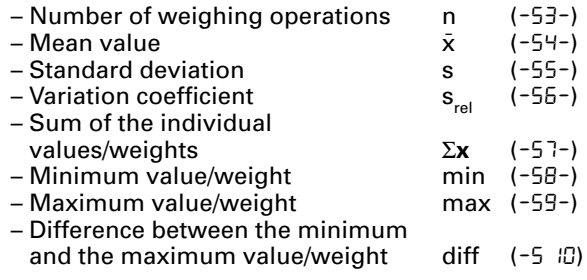

Printing Individual Values All values upon which the statistical evaluation is to be based will be printed out if you set the "Statistics Applications" menu as follows:

 $-$  Printout of the statistic program values = 1 (- $R$ 4-) (Factory setting = 1: all values will be printed)

If you now deactivate the numbering function by pressing the  $(\forall\!\!\mathrm{N})$  key, the individual values will not be printed. They will be read into the statistics memory. The counter on the display will increase by 1 for each value.

Numbering Each Value All individual values printed will be numbered if you set the "Statistics Applications" menu as follows:

 $-$  Numbering function = 1 (- $P4-$ )

 $(Factorv setting = 1)$ 

The symbol shown on the left will be displayed

You can deactivate the numbering function during subsequent operation of the printer by pressing the (<sub>∿/</sub>⊼) key

#### Taring Function

The weighing instrument will be tared automatically after data transfer, if you set the "Statistics Applications" menu as follows:

– Automatic taring = 1 Setting: (-R2-)  $(Factory setting = 0)$ 

This is a very convenient feature for the statistical evaluation of a series of weights, as you can consecutively place your samples on the weighing pan without having to remove them.

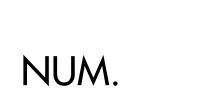

#### **Data Transfer and Statistical Evaluation in the Manual Mode**

Required Printer Configuration You must set the following printer configuration in the "Statistics Applications" menu:

- $-$  Statistics program = 1 (- $\overline{H}$ -) (Factory setting = 1) The symbol shown on the left will be displayed
- $-$  Data printout = 1 (- $R$ 4-)
- $-$  Data transfer manual = 0 (-P5-).

Recording and Evaluating Data

- Press the  $(\S_{\mathbb{S}^n})$  key to clear the printer memory prior to initial data transfer
- > Any previous values remaining will be evaluated first, then you will obtain a printout of the statistics. The statistics will be deleted.
- Place the first sample on the weighing pan
- Transfer the value by pressing the  $\circledcirc$  key
- > The value will be printed, if the printer has been configured accordingly
- > The count of the transferred values will be displayed

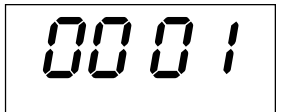

STAT.

If you have deactivated the automatic taring function  $(-B^2-)$ :

- Remove the sample from the weighing pan
- Place the next sample on the weighing pan
- Transfer the value by pressing the  $\textcircled{\tiny{F}}$  key
- > The values will be printed out (see example)
- If you have activated the automatic taring function  $(-R^2-)$ :
- Leave the sample on the weighing pan
- Add the next sample to the one already on the weighing pan
- Make sure that the expected total weight does not exceed the maximum capacity of your weighing instrument (otherwise, "H" will be displayed)
- Transfer the value by pressing the  $\textcircled{\tiny{F}}$  key
- > The values will be printed out
- To record consecutive weighing operations, follow the steps mentioned above. Then:
- Press the  $(\mathbb{S}_{\mathbb{S}})$  key to obtain a printout of the statistics
- > The values, as shown on the left, are automatically computed and printed out
- > Once the data has been printed out, the statistics memory will be cleared

#### **Vartext1, Vartext2**

You can define a header consisting of 2 lines maximum, each with 24 characters maximum. These user-defined lines will be printed at the beginning of each hard copy, and are identified as Vartext1 and Vartext2. They are stored in the printer's non-volatile memory (to input headers, see "Settings" on page 20).

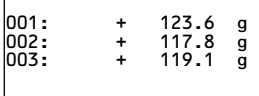

123456789012345678901234

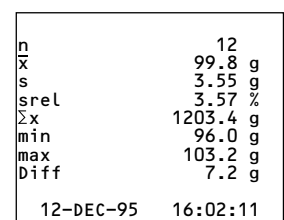

#### **Data Transfer and Statistical Evaluation in the Automatic Mode**

Data Transfer

The first value transferred must be greater than 30 scale intervals of the weighing instrument's display (e.g.,  $>$  3.0 g, if the weighing instrument displays decigrams). The weighing instrument must display a stability symbol (fluctuation >1 scale interval). The first value read into the statistics memory is used as the reference value for the statistics. Afterwards, data transfer will be blocked until it is detected that the weighing instrument has been unloaded. This means that the load on the pan is below <30% of the reference value. The next value will be transferred and read into the statistics memory if it is > 70% of the reference value.

Required Printer Configuration You must set the following printer configuration parameters in the "Statistics Applications" menu:

 $-$  Statistics program = 1 (- $\theta$ 3-)

 $-$  Data transfer automatic = 1 (-P6-)

Required Weighing Instrument Configuration The weighing instrument must be configured as follows (see instructions for the weighing instrument connected):

– Auto print

– Data output without stability

Recording and Evaluating Data

- Press the  $\left(\frac{\mathsf{S}_{\mathsf{test}}}{\mathsf{S}_{\mathsf{test}}}\right)$  key to clear the statistics memory prior to initial data transfer
- > Any previous values remaining will be evaluated first, then you will obtain a printout of the statistics. The statistics will be deleted.
- Place the first sample on the weighing pan
- To activate data transfer, press the  $\circledcirc$  key
- > The readout shown on the left will appear
- > "STAT" will be displayed for approx. 0.5 sec.
- > This value will be read into the statistics memory as the reference value

If you have deactivated the automatic taring function: • Remove the sample from the weighing pan

- Place the next sample on the weighing pan
- > The value will be automatically transferred when the weighing instrument displays the stability symbol
- > Each value will be printed out (example)
- If you have activated the automatic taring function:
- > The weighing instrument is automatically tared after initial data transfer
- Leave the sample on the weighing pan
- Add the next sample to the one already on the weighing pan
- Make sure that the expected total weight does not exceed the maximum capacity of your weighing instrument (otherwise, "H" will be displayed)
- > The value will be automatically transferred when the weighing instrument displays the stability symbol
- > The value will be printed out

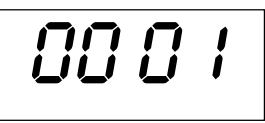

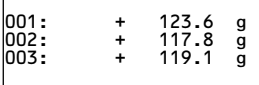

1234678901234678901234678901234678901234678901234678901234678901234678901234

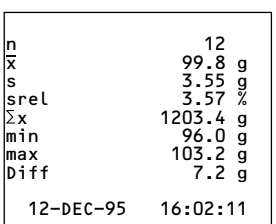

- To record consecutive weighing operations, follow the steps mentioned above. Then:
- Press the  $(\mathbb{S}_{\mathbb{S}})$  key to obtain a printout of the statistics
- > The values, as shown on the left, are automatically computed and printed out
- > Once the data has been printed out, the statistics memory will be cleared

#### **Practical Example**

Suppose you wish to weigh tablets and have their weights statistically evaluated. Let's assume that your weighing instrument is used in legal metrology. You need to make the following settings:

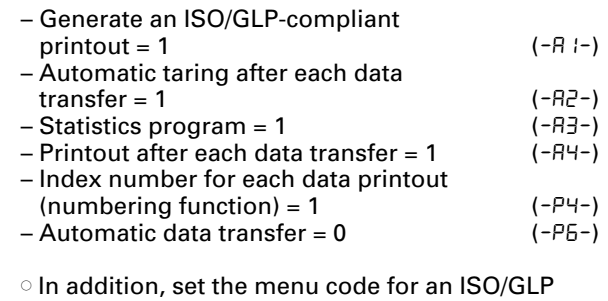

- printout on your weighing instrument: refer to the "Installation and Operating Instructions" for this instrument.
- $\bullet$  Press the  $(\frac{\mathsf{SInt}}{\mathsf{S}})$  key to clear the statistics memory prior to initial data transfer
- > Any previous values remaining will be evaluated first, then you will obtain a printout of the statistics.
- Place the first tablet on the weighing pan
- Activate data transfer by pressing the  $\left(\sqrt{a}\right)$  key
- > When the weighing instrument has stabilized, this value will be transferred and read into the statistics memory as the reference weight

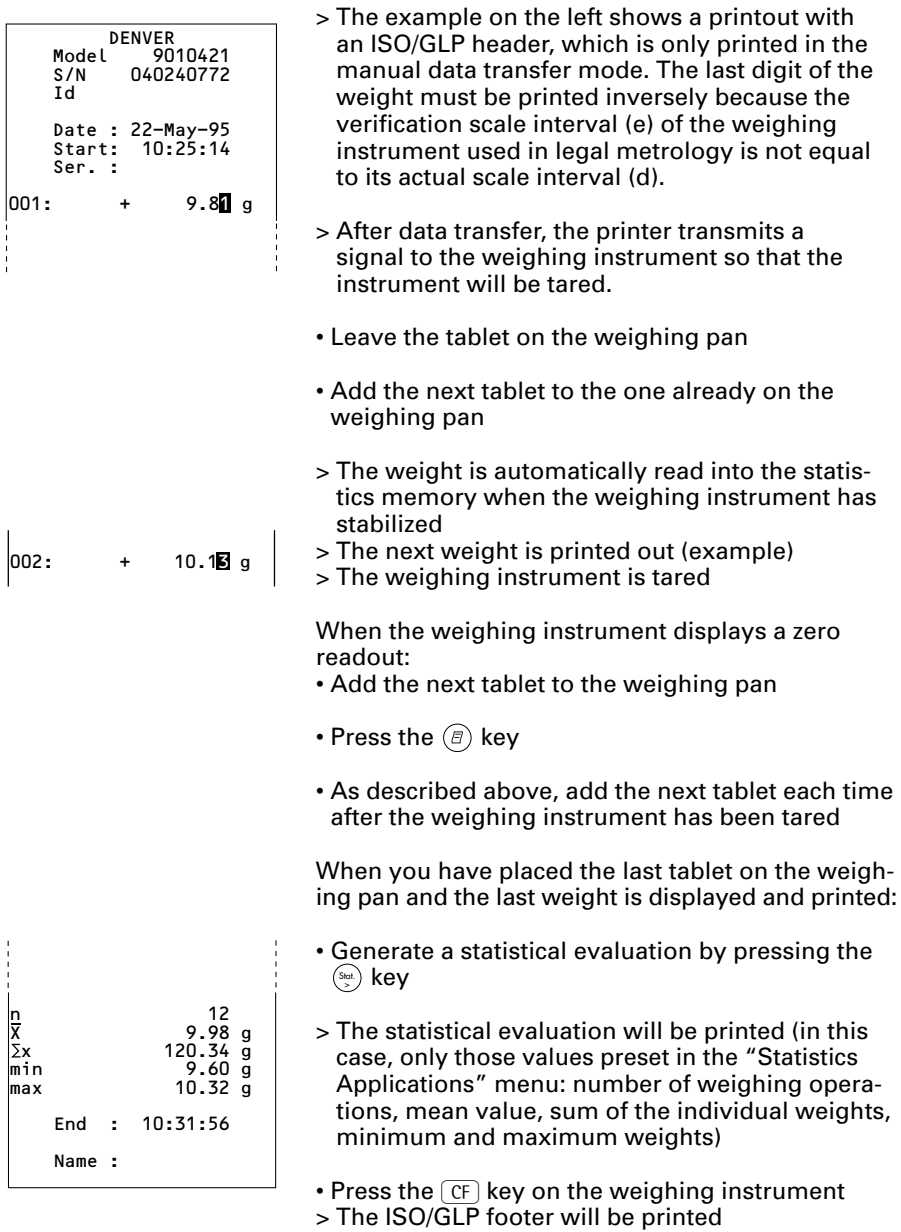

17

#### **Use in Legal Metrology in the EU and the Signatories of the Agreement on the EEA**

The German Federal Institute of Physics and Metrology (PTB) has issued an independent test certificate, number D09-96.15. Based on this certificate, the printer is allowed to be used in legal metrological applications in the EU and the EEA, provided that the printer is operated with weighing instruments verified for such use by an EC or national type-approval certificate.

- Set up the printer so that you will be able to see the weight readout of the connected weighing instrument
- **For weighing instruments verified for use in**   $\text{lead}$  metrology, where  $e \neq d$ :

Configure the data printer so that the last digit of the weight value is inversely printed (refer to the subsection "Menu – Interface Settings for the Data Printer" under "Settings")

Important Note:

For a weighing instrument where  $e = d$  and d < 0.1 mg, the last digit of the weight value may not be inversely printed.

– If your printer has the mark "M" on a green background, you can use the printer immediately in legal metrology, provided that the weighing instrument is also verified for use in legal metrology.

If the printer is **subsequently** connected to a verified weighing instrument already in use in legal metrology:

- Notify your local weights and measures inspection office, or
- Please contact your local Denver service center if you wish to have the data printer configured and prepared for verification for legal metrology.

The above does not concern printers that are immediately used in legal metrology.

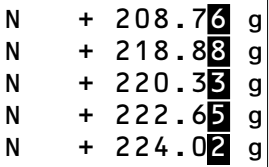

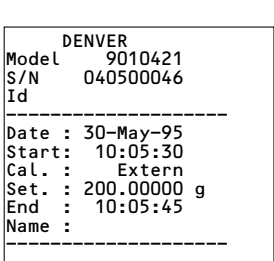

#### **ISO/GLP-compliant Data Printout**

To obtain an ISO/GLP\*-compliant data printout, the following information must head each data printout of every measurement:

- Manufacturer of the weighing instrument
- Model name
- Serial number
- Date and time for the start and finish of each measurement
- Operator/workstation ID
- Operator's signature
- To set the data printer for ISO/GLP-compliant data printouts: refer to the subsection "Configuring an ISO/GLP-compliant Data Printout" under "Settings" on page 22
- In addition, set the appropriate menu code on your weighing instrument: refer to the section on "ISO/GLP-compliant Record or Printout" in the Denver instruction manual

\* ISO: International Organization for Standardization GLP: Good Laboratory Practice

#### **Setting the Date and Time**

Select the "Set Date and Time" mode in one of two ways:

- 1) Turn on the data printer and the weighing instrument When all display segments are lit,
- press the  ${}^{\textrm{\tiny{(Out)}}}$  key
- or 2) During operation,
- $\bullet$  press the  $\scriptstyle (\circ_{\sf obs})$  key for at least 5 seconds

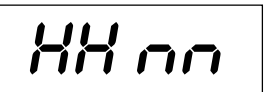

> You will obtain the readout shown on the left, which stands for the hour (HH) and the minutes (mm)

You can also exit the "Set Date and Time" mode during any of the following steps:

 $\circ$  To exit the mode, press the  $(\mathbf{F})$  key, depending on the menu level

You can also return to the previous step during any of the following steps:

- $\circ$  To return to the previous step, press the  $(\mathbf{F})$  key
- $\bullet$  To select "Set the Hour," press the  $\left(\frac{\mathsf{S}_{\sf tot}}{\mathsf{S}_{\sf C}}\right)$  key
- $\bm{l}$ n  $\bm{\cdot}$

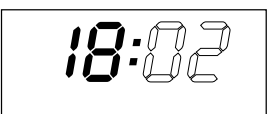

- > You will obtain a readout as shown on the left; both the digits on the left will flash
- $\bullet$  To set the hour, press the  $(\begin{smallmatrix} \infty\end{smallmatrix})$  key or the  $(\begin{smallmatrix} \infty\end{smallmatrix})$  key several times, if necessary
- > You will obtain a readout as shown in the example on the left

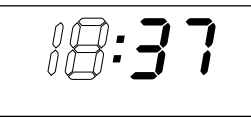

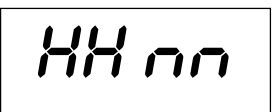

dd oo

- To store the setting, press the  $(x_1, x_2)$  key
- > You will obtain a readout as shown in the example on the left. Both the digits on the right will flash سي<br>10<br>(M<br>(M
- $\bullet$  To set the minutes, press the  $\left(\begin{smallmatrix} \infty\end{smallmatrix}\right)$  key or the  $\left(\begin{smallmatrix} \infty\end{smallmatrix}\right)$  key – several times, if necessary
- > You will obtain a readout as shown in the example on the left
- $\bullet$  To store the setting, press the  $\left(\begin{smallmatrix} \mathbb{S}_{\mathrm{tot}} \end{smallmatrix}\right)$  key
- > You will obtain a readout as shown in the example on the left
- $\bullet$  To select "Set Day, Month," press the  $\left(\begin{smallmatrix} \infty\end{smallmatrix}\right)$  key
- > You will obtain the readout shown on the left, which stands for the day (dd) and the month (mm)
- $\bullet$  To select "Set the Day," press the  $\left(\frac{\mathsf{Sbot}}{\mathsf{S}}\right)$  key
- Enter the day and month in the same manner as for the hours and minutes
- $\bullet$  To select "Set the Year," press the  $\left(\begin{smallmatrix}\infty\cr\infty\end{smallmatrix}\right)$  key
- > You will obtain the readout shown on the left, which stands for the year (YY)
- Enter the year (the last two digits) in the same manner as for the minutes
- To exit the "Set Date and Time" mode, press the  $\left( \begin{smallmatrix}\mathfrak{g}\end{smallmatrix} \right)$  key

# **Configuring an ISO/GLP-compliant Data Printout**

Select the "Statistics Applications" menu in one of two ways:

- 1) Turn on the data printer and the weighing instrument When all display segments are lit,
- press the  $\left(\genfrac{}{}{0pt}{}{\text{s}}{\text{s}}\right)$  key;

or 2) During operation,

- $\bullet$  press the  $\left(\begin{smallmatrix} s_{\text{tot}}\end{smallmatrix}\right)$  key for at least 5 seconds
- > You will obtain the readout shown on the left
- To select the setting "ISO/GLP-compliant Data Printout," press the  $\left(\begin{smallmatrix} \mathsf{S}\text{tot}\end{smallmatrix}\right)$  key
- > You will obtain a readout as shown in the example on the left

The dot indicates the setting used until now

- To set "ISO/GLP-compliant Data Printout," press either the  $(\mathbb{R})$  key or the  $(\mathbb{N})$  key until "1"  $\,$ is displayed
- > You will obtain a readout as shown in the example on the left
- $\bullet$  To store the setting, press the  $\left(\begin{smallmatrix} \mathbb{S}_{\mathrm{tot}} \end{smallmatrix}\right)$  key
- To exit the "Statistics Applications" menu, press the  $\left(\begin{smallmatrix}\mathbb{F}\end{smallmatrix}\right)$  key
- In addition, set the appropriate menu codes on your weighing instrument: refer to the section on "ISO/GLP-compliant Record or Printout" in the Denver instruction manual
- > In all subsequent printouts, an ISO/GLP header and footer similar to the example shown on the left will be automatically printed

 $\circ$  To print the settings, press the  $\circled$  key

$$
\frac{1}{\sqrt{1-\sqrt{1-\frac{1}{2}}}}
$$

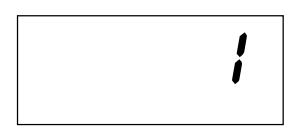

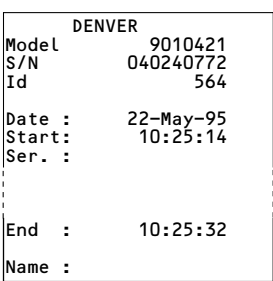

#### **Menu – Interface Settings for the Data Printer**

You can prevent the settings of this menu from being changed. To do so, enter a four-digit number (PIN number) that others cannot easily guess. If you lose or forget this number, please contact your local Service Center for help.

When the printer is turned on, all settings are read into the printer's memory (EEPROM) and subsequently used during the operation.

To access the menu for "Interface Settings for the Data Printer"

- press the  $\left(\mathbf{r}\right)$  key when you start the printer; or
- press the  $\circledcirc$  key for more than 5 seconds during operation

The  $(\mathcal{F}),$   $(\mathbb{W}),$   $(\mathcal{F})$  and  $(\mathcal{F})$  keys then have the cursor functions indicated by the corresponding arrows.

Access to both the CodE and bRud settings is shown in the flow chart given as an example on the next page. All setting options for the menu "Interface Settings for the Data Printer" are listed following this chart.

In the "Setup" menu, you can have the menu settings printed by pressing the  $(\bar{e})$  key

The letter at the end of the second line indicates whether menu settings can be changed:

|Interface Settings<br>|Program Vers. 1.xx C Program Vers.  $1200$  bd Baud rate 120 Parity odd<br>Handshake DTR/CTS  $H$ ands $h$ ake . . .

123456789012345678901234

- C: Change: Settings can be changed
- L: Locked: Settings cannot be changed

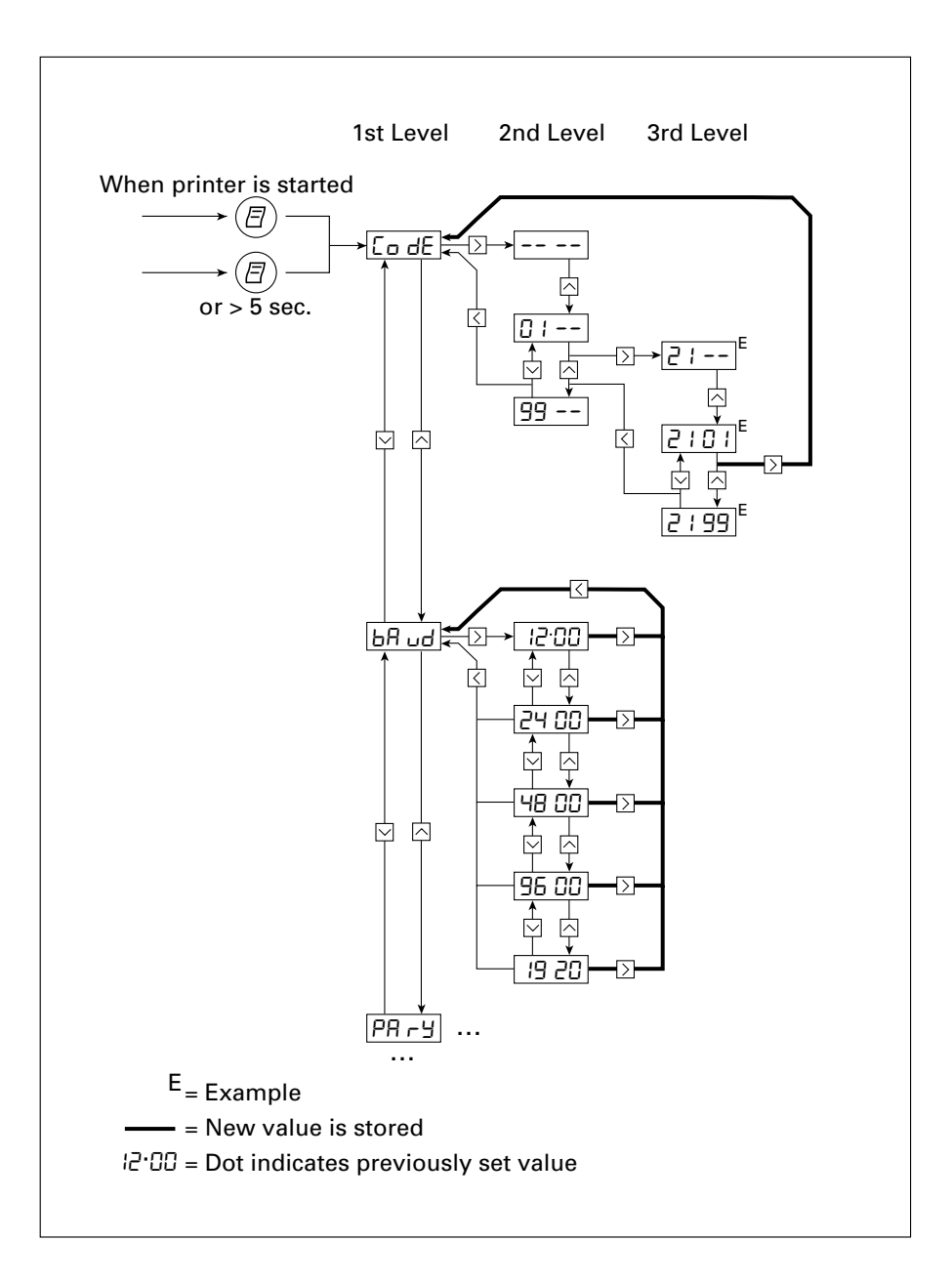

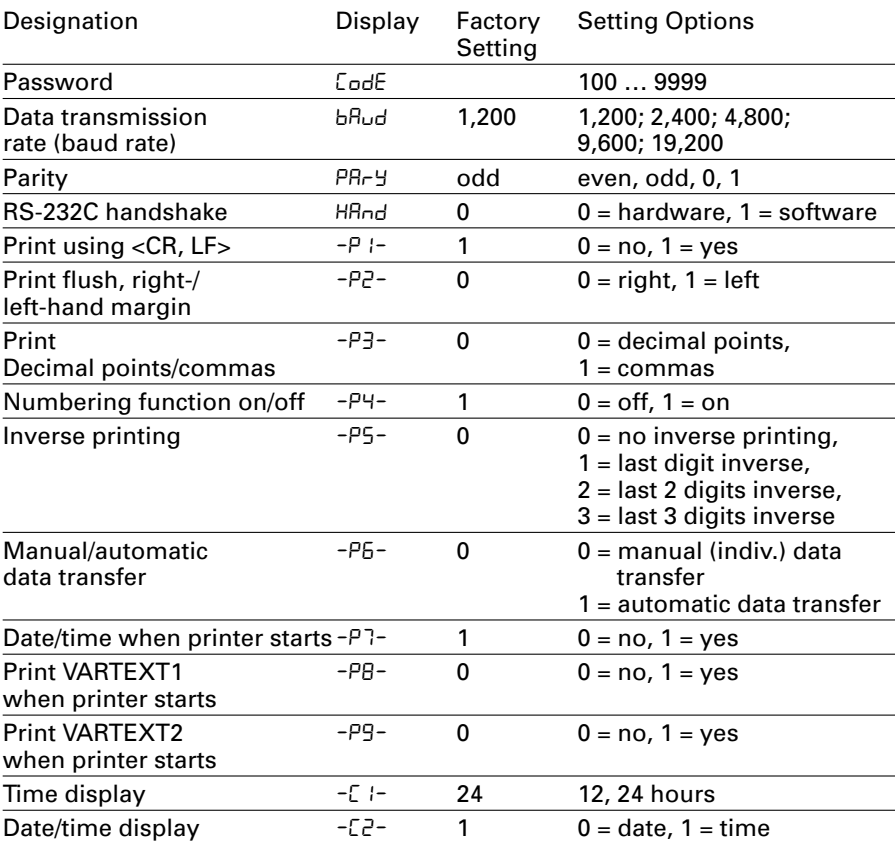

# **Setting Options in the Menu "Interface Settings for the Data Printer"**

Input of the user-defined text for the 1st and 2nd lines (Vartext1, Vartext2):

• You will need a computer (PC) with a BASIC interpreter

The following BASIC program is used to transfer text via the interface of a connected computer (PC). The BASIC interpreter already installed on the computer executes this program.

 $P_{\cdot}$ T PRINT " 123456789012345678901234" LINE INPUT "VARTEXT1 ? ", VarText1\$ LINE INPUT "VARTEXT2 ? ", Vartext2\$ OPEN "com1: 1200, 0, 7, 1, CD0, DS0" FOR RANDOM AS #1 PRINT #1,CHR\$(27)+"j"+VarText1\$+"\_"+CHR\$(13)+CHR\$(10) PRINT #1,CHR\$(27)+"k"+Vartext2\$+"\_"+CHR\$(13)+CHR\$(10) CLOSE #1

#### **Menu - Settings for Statistics Applications**

When the printer is turned on, all settings are read into the printer's memory (EEPROM) and subsequently used during operation.

To access the "Statistics Applications" menu,

- press the  $\left(\frac{S_{\text{tot}}}{S}\right)$  key when you start the printer; or
- press the  $\left(\frac{S_{\text{tot}}}{S_{\text{tot}}}\right)$  key for more than 5 seconds during operation

The  $(\mathcal{G})$ ,  $(\mathcal{G})$ ,  $(\mathcal{G})$  and  $(\mathcal{G}_{\mathcal{G}})$  keys then have the cursor fuctions indicated by the corresponding arrows.

Access to both the individual settings is shown in the flow chart given as an example on the next page. All setting options for the "Statistics Applications" menu are listed following this chart.

To print the menu settings, press the  $\circledcirc$  key

The letter at the end of the second line indicates whether menu settings can be changed:

- C: Change: Settings can be changed
- L: Locked: Settings cannot be changed

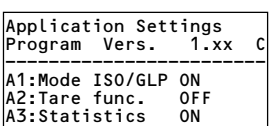

# **Setting Options in the "Statistics Applications" Menu**

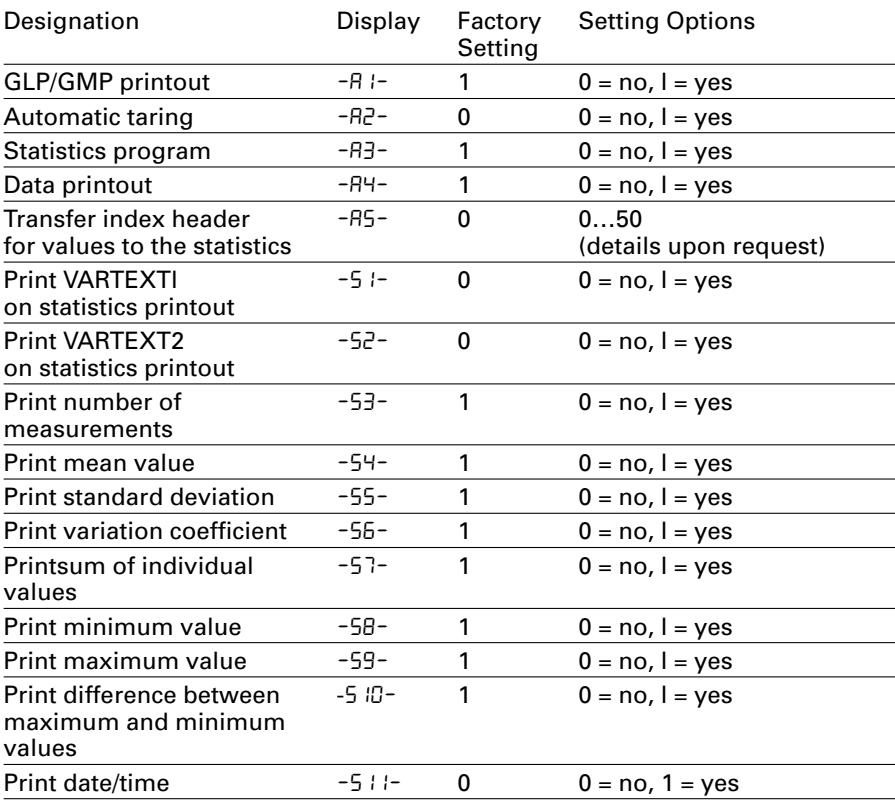

# 29

# **Printing a Hard Copy of the Settings**

- To select the "Interface Settings for the Data Printer" menu,
- hold down the  $(\widehat{\mathbb{B}})$  key when you start the printer;
- hold down the  $\textcircled{\tiny{\textsf{F}}}$  key for more than 5 seconds during printer operation
- > You will obtain the readout shown on the left
- To print the settings, press the  $(\bar{e})$  key
- > You will obtain the readout shown on the left (Example: these are the factory settings)
- To exit the "Interface Settings for the Data Printer" menu, press the  $(\mathcal{G})$  key
- **Interface Settings** Program Vers. 1.xx C  $1200$  bd |<br>| Baud rate 1200<br>| Parity dodd Parity<br>Parity odd<br>Handshake DTR/CTS |Handshake DTF<br>|P1:SendCR/LF ON P1:Send CR/LF P2:Print format right P3:Decimal-Char point P4:Num.function ON |<br>P5:Inverse from OFF<br>|P6:Print mode Standard P6:Print mode Sta<br>P7:Date/Time ON P7:Date/Time ON<br>P8:Print TEXT1 OFF

P8:Print TEXT1 OFF P9:Print TEXT2 OFF C1:Time format 24h C2:Display Time

CodE

#### **Printing a Hard Copy of the Settings for the "Statistics Applications" Menu**

- To select the "Statistics Applications" menu,
- hold down the  $\left(\frac{S_{\text{tot}}}{S}\right)$  key when you start the printer; or
- hold down the  $\left(\frac{c_{out}}{c}\right)$  for more than 5 seconds hold down the tor m<br>during printer operation
- > You will obtain the readout shown on the left

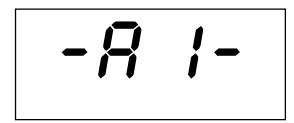

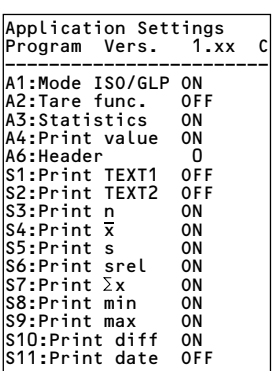

- To print the settings, press the  $(\bar{e})$  key
- > You will obtain the readout shown on the left (Example: these are the factory settings)
- To exit the "Statistics Applications" menu, press the  $\left( \begin{smallmatrix}\mathbb{F}\end{smallmatrix} \right)$  key

# **Troubleshooting Guide**

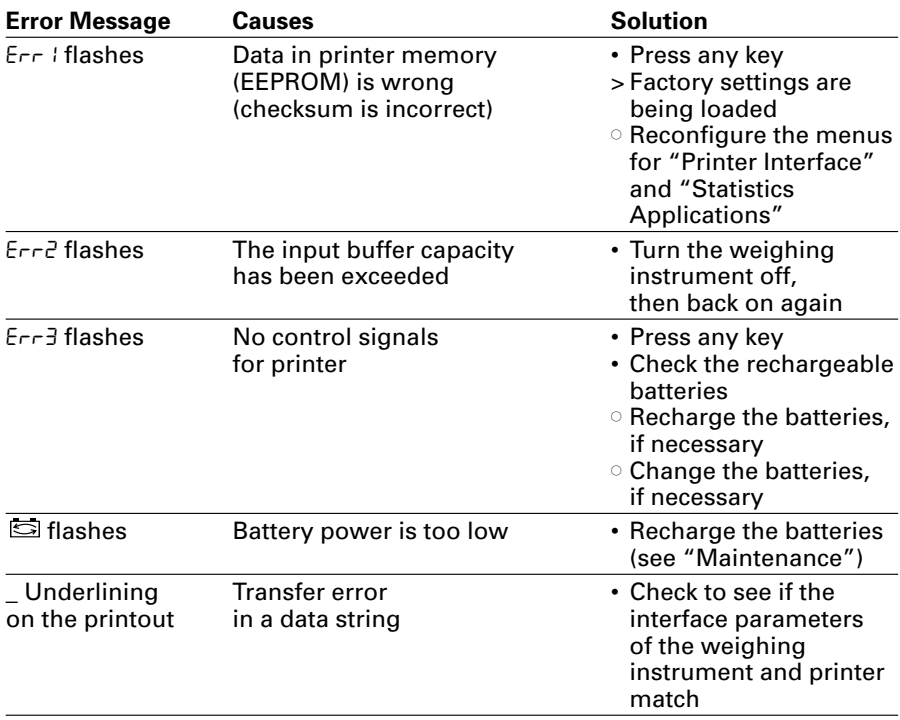

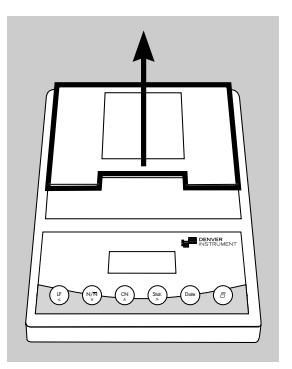

### **Changing the Paper Roll**

To operate your data printer, the paper rolls must have the following specifications: (see "Accessories"):

- Standard paper roll
- Wood-free paper, 60 g
- $-$  Width: 57.5  $\pm$  0.5 mm
- Diameter: 65 mm max.
- Core diameter: 8 mm min.
- To open the paper roll compartment, lift the cover
- Pull out the roll holders from both sides of the roll core as shown on the left
- - Remove the old roll core
	- $\circ$  Place a new paper roll on a flat surface
	- $\circ$  The beginning of the paper must be on the bottom and facing you
	- Use your thumb and index finger of one hand to hold the paper roll vertically above the paper roll compartment
	- Using your other hand, thread the paper through the slot underneath the ink ribbon
	- To transport the paper through the ink ribbon cassette, press the  $(\mathbb{F})$  key several times or hold it down
	- > The paper will be threaded into, then out of the ink ribbon cassette

• To align the paper roll, hold it so that you can push both roll holders into the core

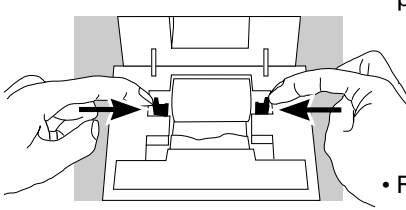

- Release the roll holders on both sides
- To close the paper roll compartment, lower the cover

#### **Changing the Ink Ribbon Cassette**

To operate your data printer, you must use a black ink ribbon cassette, type ERC-22 (see "Accessories").

- Lift the cover of the paper roll compartment
- To remove the paper from the ink ribbon cassette, turn the paper roll opposite to the paper feed direction
- Press down on the right side of the cassette
- > The left side of the cassette will lift up
- Remove the cassette
- Insert a new ink ribbon cassette from the top
- > The cassette will lock into place
- $\circ$  If necessary, turn the small tension wheel located on the left in the direction of the arrow until the ribbon is stretched taut in front of the paper
- To thread the paper, refer to "Changing the Paper Roll"
- Lower the cover of the paper roll compartment to close it

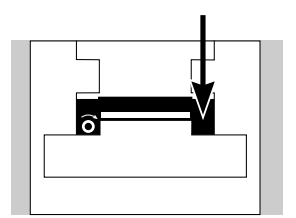

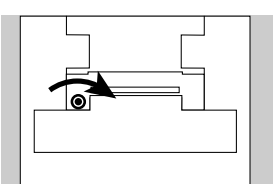

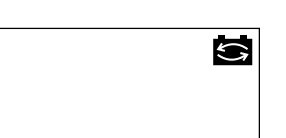

# **Charging the Batteries**

If the symbol shown on the left lights up:

- $\circ$  Charge the batteries by leaving the weighing instrument turned on
- > The batteries are charged in the standby mode of the weighing instrument
- > After 28 hours, the printer's batteries are charged
- $\circ$  If the symbol does not go out within 3 hours at the latest, change the batteries (see below)

## **Changing the Rechargeable Batteries**

- $A$  Avoid draining the batteries excessively; otherwise, this will reduce their recharging capacity.
- $\land$  Use only standard AA rechargeable batteries of the following type: nickel-cadmium UM-3, order no. 69Y03136.
- Lift the cover of the paper roll compartment
- To open the battery compartment, tilt back the cover
- Remove the 4 batteries
- $\land$  Used batteries are hazardous waste and must be properly disposed of according to your local hazardous waste disposal regulations.
- $\circ$  If you have any questions, please contact your local Service Center
- Install the 4 rechargeable batteries in the battery compartment. Make sure that the poles match the + and – signs!!
- To close the battery compartment, press down on the cover
- To close the paper roll compartment, lower the cover

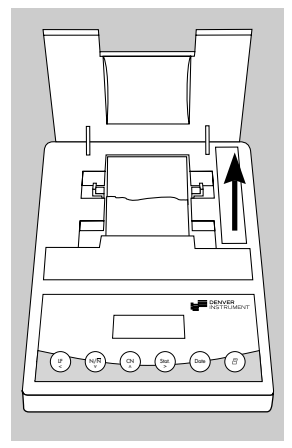

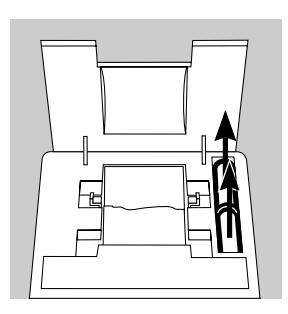

#### **Cleaning the Data Printer**

- $\land$  When cleaning the data printer, make sure that no liquid enters its housing
- $A$  Please do not use any aggressive cleaning agents (solvents or similar agents)
- Disconnect the power supply by unplugging the interface cable (connecting the weighing instrument) from the rear panel of the printer
- $\circ$  If you are using an external power supply, unplug the AC adapter from the electrical outlet (mains supply)
- Use only a cloth moistened with a mild detergent (soap) to wipe down the printer housing
- After cleaning, wipe down the printer with a soft, dry piece of cloth

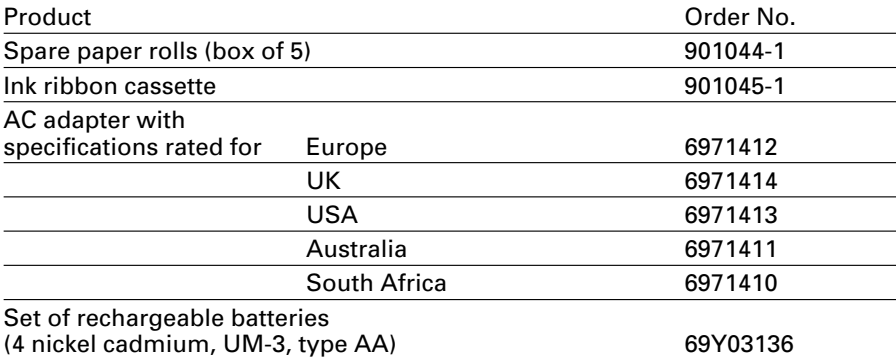

# **Specifications**

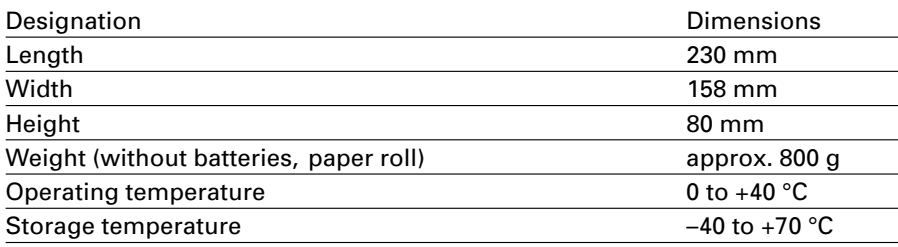
## C **Marking**

The equipment complies with the following Directive:

#### **Council Directive 89/336/EEC "Electromagnetic Compatibility (EMC)"**

Applicable European Standards:

Limitation of emissions:

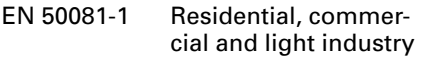

EN 50081-2 Industrial environment

Defined immunity to interference:

EN 50082-1 Residential, commercial and light industry

pr EN 50082-2 Industrial environment

#### **Important Note:**

The operator shall be responsible for any modifications to Denver equipment and for any connections of cables or equipment not supplied by Denver and must check and, if necessary, correct these modifications and connections. On request, Denver will provide information on the minimum operating specifications (in accordance with the Standards listed above for defined immunity to interference).

#### **Important Information for Connecting Devices of an Older Design Series:**

If you connect this printer to weighing instruments or devices of an older design series, they might exceed the permissible limits designed to

provide reasonable protection against harmful radio interference in residential areas (EN55022, Class B). For this reason, please observe the following:

## **Warning!**

This is a Class A device that can cause radio interference in residential areas. In this case, the user may be required to correct the interference by taking appropriate measures at his own expense.

**You can order a special Denver interface cable (accessory) that complies with the radio interference limits for operation of equipment in residential areas.**

#### **Information on Radio Frequency Interference**

## **Warning!**

This equipment generates, uses and can radiate radio frequency energy and, if not installed and used in accordance with the instruction manual, may cause interference to radio communications. It has been tested and found to comply with the limits for a Class A computing device pursuant to Subpart J of Part 15 of FCC Rules, which are designed to provide reasonable protection against such interference, when operated in a commercial environment. Operation of this equipment in a residential area is likely to cause interference, in which case the user, at his own expense, will be required to take whatever measures may be required to correct the interference.

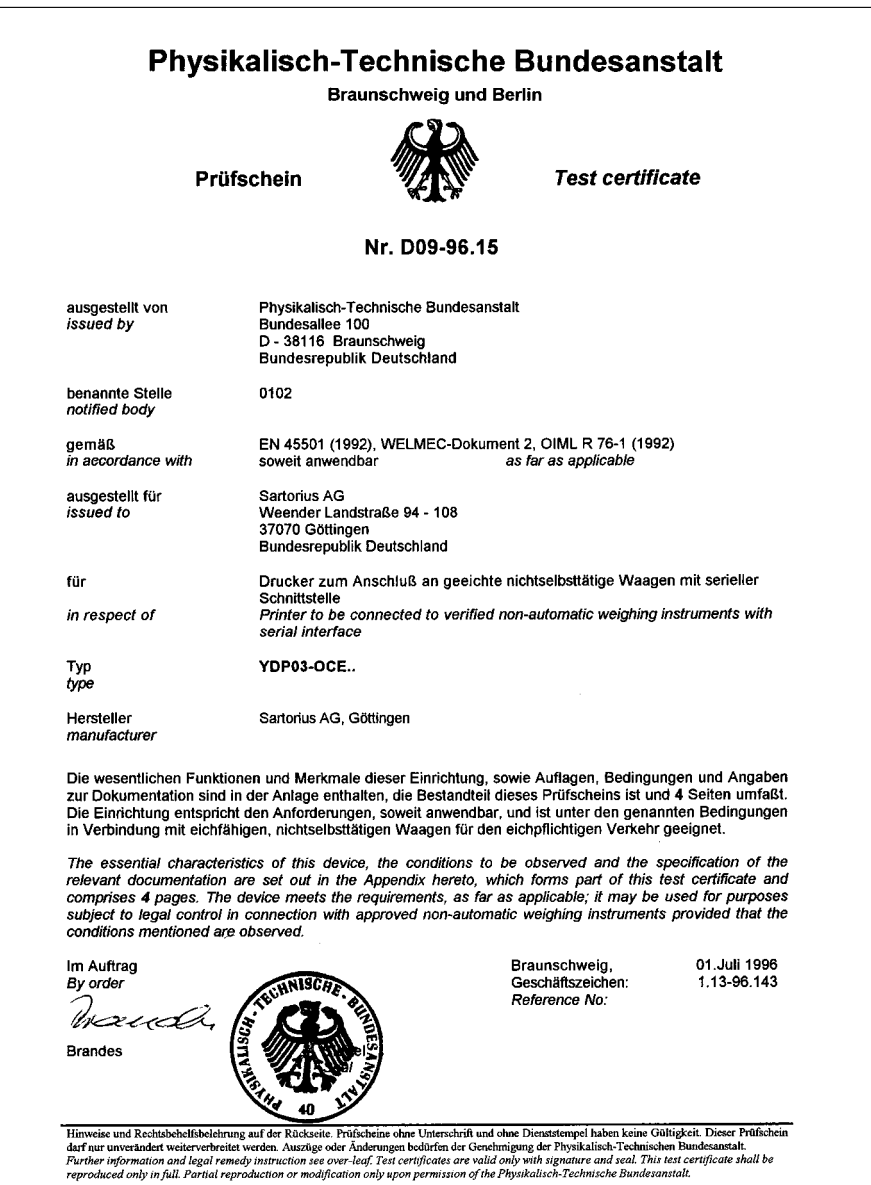

## **Inhalt**

- 40 **Verwendungszweck**
- 40 **Sicherheitshinweise**
- 41 **Installation**
- 44 **Betrieb**
- 45 Messwert der angeschlossenen Waage drucken
- 46 Messwerte statistisch auswerten
- 54 Hinweise für eichpflichtigen Einsatz beachten
- 55 ISO/GLP-konform protokollieren
- 56 **Voreinstellungen**
- 56 Uhrzeit und Datum einstellen
- 58 ISO/GLP-Protokoll konfigurieren
- 59 Menü Drucker-Schnittstelle
- 63 Menü Statistik-Anwendungens
- 65 Protokoll der Voreinstellungen ausdrucken
- 67 **Fehlermeldungen**
- 68 **Instandhaltung**
- 72 **Zubehör**
- 72 **Technische Daten**
- 73 **Elektromagnetische Verträglichkeit**
- 74 **Prüfschein**

Der Typ 901042-1 ist ein Messwertdrucker, der Wägedaten von einer angeschlossenen Waage übernimmt und auf Normalpapier (Rollenbreite: 57,5 mm) ausdruckt. Text wird mit bis zu 24 Zeichen pro Zeile ausgegeben. Der Drucker verfügt über eine eingebaute Echtzeituhr. Nach erforderlicher Konfiguration ist der Messwertdrucker für eichpflichtige Messungen einsetzbar.

Der Drucker erfüllt die Qualitätsstandards aus Chemie und Pharmazie, die im Bereich der Forschung unter dem Begriff GLP (Good Laboratory Practice) und in der Fertigung unter dem Begriff GMP (Good Manufacturing Practice) eingeführt sind.

Mit dem Drucker können neben einzelnen Wägedaten auch statistische Auswertungen von Wägedaten vorgenommen werden. Dazu werden alle von der Waage empfangenen Gewichtswerte gespeichert.

Ausgegeben werden können:

- die Anzahl der Messungen
- der arithmetische Mittelwert
- die Standardabweichung
- der Variationskoeffizient
- der kleinste Messwert
- der größte Messwert
- die Differenz zwischen größtem und kleinstem Messwert

Die Datenübergabe kann auf Tastendruck oder automatisch erfolgen.

Der Drucker entspricht den Richtlinien und Normen für elektrische Betriebsmittel und elektromagnetische Verträglichkeit.

Es darf nur folgender Akkutyp (keine Batterien) verwendet werden: Nickel-Cadmium UM-3, Typ AA Best.-Nr. 69Y03136. Tiefentladung der Akkus vermeiden, da sonst die maximale Ladekapazität sinkt. Verbrauchte Akkus müssen als Sondermüll entsorgt werden.

Bei externer Spannungsversorgung nur Original Netzgerät für diesen Drucker verwenden (siehe Kapitel Zubehör). Die externe Spannungsversorgung ist zu verwenden, wenn der Drucker mit folgenden Geräten zusammengeschaltet wird:

- Pinnacle (P…, PI…)
- $-$  APEX (APX...)
- PK-Serie
- XP-Serie
- PH200-Serie
- TB-Serie

Beim Reinigen dürfen keine Flüssigkeiten in den Drucker gelangen: nur leicht angefeuchtetes Reinigungstuch verwenden.

## **Installation**

## **Lieferumfang**

- Folgende Einzelteile werden mitgeliefert:
- Datenleitung Drucker Waage
- Schwarzes Farbband
- 4 Akkus
- Papierrolle

#### **Akkus einlegen**

- 4 Akkus aus der Verpackung entnehmen (Akkus sind entladen)
- Papierfach öffnen: Papierfachabdeckung anheben
- Akkufach öffnen: Akkufachabdeckung nach hinten aufklappen

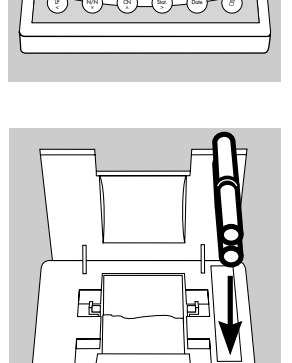

- 4 Akkus in Akkufach einsetzen: Polarität beachten!
- Akkufach schließen: Akkufachabdeckung nach vorne herunterklappen
- Papierfach schließen: Papierfachabdeckung nach vorne herunterklappen
- Die Papierrolle kann erst eingefädelt werden, wenn der Drucker eingeschaltet ist.

41

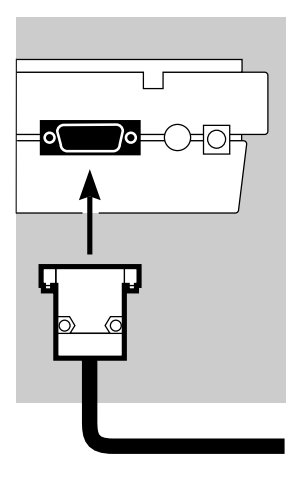

#### **Drucker an Waage anschließen**

• Datenverbindungskabel am Drucker und an der Waage anschließen und sichern

## **Waage und Drucker einschalten**

- Waage mit Netzspannung versorgen: Netzgerätstecker einstecken
- Waage einschalten
- > Drucker schaltet automatisch ebenfalls ein
- > Kontrolle: alle Elemente der Druckeranzeige leuchten auf

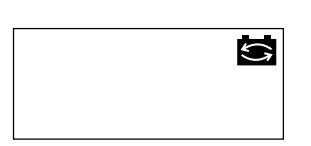

STAT.

#### **Akkus aufladen bei Erst-Inbetriebnahme**

- Akkus aufladen: Waage eingeschaltet lassen
- > Akkus werden im Standby-Betrieb der Waage geladen
- > nach 28 Stunden sind die Akkus im Drucker aufgeladen
- **Falls das Symbol nach spätestens 3 Stunden** nicht erlischt: Akkus wechseln, siehe Seite 41

 $^{AM}_{PM}$ 

NUM.

## **Farbband einlegen**

• Farbband einlegen: siehe Kapitel Instandhaltung, Seite 69

#### **Papierrrolle einlegen**

• Papierrolle einlegen: siehe Kapitel Instandhaltung, Seite 68

#### **Datum und Uhrzeit einstellen**

• Datum und Uhrzeit einstellen: siehe Kapitel Voreinstellungen, Seite 56

#### **Ggf. Drucker mit externer Spannung versorgen**

Beim Anschluss folgender Geräte muss der Drucker extern mit Spannung versorgt werden (Netzgerät nur optional erhältlich: siehe »Zubehör«):

- Pinnacle (P…, PI…)
- APEX (APX…)
- PK-Serie
- XP-Serie
- PH200-Serie
- TB-Serie
- Original Denver Netzgerät an Netzsteckdose anschließen
- Winkelstecker des Netzgeräts an rechten Ausgang der Druckerrückseite anschließen
- $\circ$  Akkus einlegen: siehe Seite 41
- **Drucker und Waage anschließen und einschalten:** siehe vorherigen Abschnitt

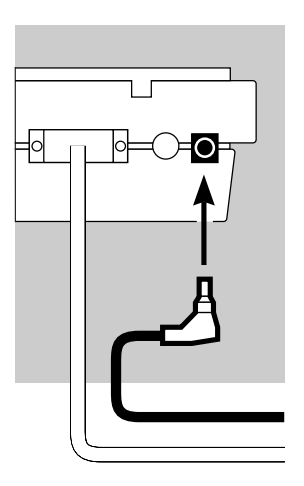

MUV

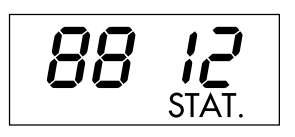

Für den Betrieb des Druckers stehen 6 Tasten zur Verfügung:

- $\mathbb{F}_{\mathbb{R}}^{\mathbb{P}}$  Leerzeile drucken; Papiervorschub um 1 Zeile
- (wx) Numerator (Numerierung der ausgedruckten Messwerte) ein-/ausschalten; dies ist nur möglich, wenn der »Numerator« (-p4-) im Menü Drucker-Schnittstelle (Seite 61) eingeschaltet wurde; bei eingeschaltetem Numerator leuchtet die nebenstehende Anzeige auf  $\left(\begin{array}{c} 1 \\ 8 \end{array}\right)$   $\left(\begin{array}{c} 1 \\ 8 \end{array}\right)$
- $\mathbb{R}$ ) Numerator zurücksetzen auf »001«
- $\left( \mathcal{S}_{\mathbb{S}^n} \right)$  Gesammelte Messwerte statistisch auswerten; dies ist nur möglich, wenn das Statistikprogramm (-a3-) im Menü Statistik-Anwendungen (Seite 63) eingeschaltet ist. Nebenstehende Anzeige (Beispiel für 12 Werte) leuchtet auf für jeden übernommenen Messwert
- **Datum und Uhrzeit ausdrucken**
- $\leftcircledcirc$  Messwert ausdrucken oder in Statistik übernehmen: Messwert der angeschlossenen Waage ohne Statistik ausdrucken

Mit Statistikprogramm (-R3- Seite 64):

bei manueller Messwertübernahme: aktuellen Messwert der Waage für statistische Auswertung übernehmen (Ausdruck kann ein- oder ausgeschaltet sein)

bei automatischer Messwertübernahme: automatische Messwertübernahme starten

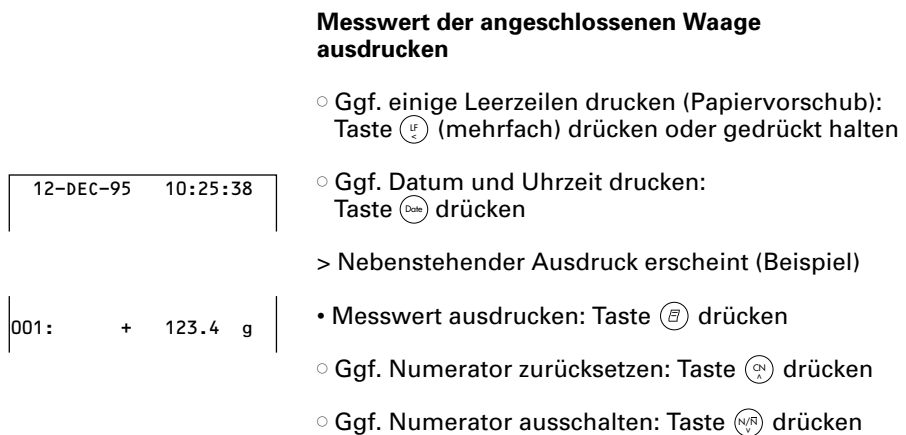

#### **Messwerte statistisch auswerten**

Mit dem Drucker können übernommene Messwerte statistisch ausgewertet werden. Im Menü Statistik-Anwendungen (siehe Kapitel Voreinstellungen) muss dafür das Statistikprogramm (-a3-) eingeschaltet werden. Wenn es eingeschaltet ist, leuchtet das nebenstehende Zeichen in der Anzeige für jeden übernommenen Messwert kurz (ca. 0,5 s) auf. Die Anzahl der übernommenen Messwerte wird angezeigt.

Für die statistische Auswertung werden die übernommenen Messwerte gesammelt, nachdem die Taste  $\textcircled{\textit{F}}$  gedrückt wurde. Bei manueller Übernahme können ausgewählte Messwerte durch Tastendruck  $\textcircled{\tiny{F}}$  selektiert werden. Bei automatischer Übernahme werden alle Messwerte nach einmaligem Tastendruck  $(\bar{e})$ gesammelt.

Die Statistik wird ausgedruckt, wenn die Taste (Stel gedrückt wird. Danach wird die Statistik gelöscht, in der Anzeige erscheinen Uhrzeit oder Datum.

#### **Druckerkonfigurationen für statistische Auswertungen**

Jeder der folgenden Statistikwerte kann im Menü Statistik-Anwendungen so konfiguriert werden, dass er ausgedruckt oder nicht ausgedruckt wird:

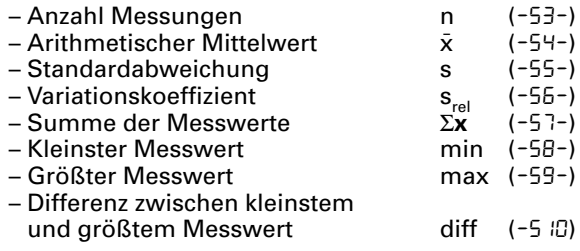

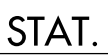

Einzelmesswerte ausdrucken Alle Messwerte, über die die statistische Auswertung gebildet werden soll, werden ausgedruckt, wenn im Menü Statistik-Anwendungen:

– Messwertausdruck bei Statistikprogramm = 1 eingestellt ist (-R4-) (Werkseinstellung = 1: jeder Wert wird gedruckt)

Wird jetzt der Numerator mit der Taste ausgeschaltet, wird der Ausdruck unterdrückt. Die Messwerte werden in die Statistik übernommen. Der Postenzähler in der Anzeige wird für jeden Wert um 1 erhöht.

Jeden einzelnen Messwert numerieren Alle ausgedruckten Einzelmesswerte werden numeriert, wenn im Menü Drucker-Schnittstelle:

 $-$  Numerator = 1 eingestellt ist ( $-PY$ -) (Werkseinstellung = 1)

In der Anzeige erscheint nebenstehendes Zeichen

Der Numerator kann im Betrieb nachträglich ausgeschaltet werden: Taste  $\left(\!\scriptstyle\mathbb{W}\right)$  drücken

**Tarafunktion** 

Die Waage wird nach der Messwertübernahme automatisch tariert, wenn im Menü Statistik-Anwendungen:

– Waage automatisch tarieren = 1 eingestellt ist (-R2-)  $(Werkseinstelluna = 0)$ 

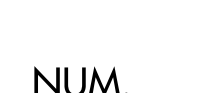

#### **Messwerte manuell übernehmen und statistisch auswerten**

Notwendige Druckerkonfiguration Der Drucker muss im Menü Statistik-Anwendungen so konfiguriert sein, dass:

- $-$  Statistikprogramm = 1 eingestellt ist  $(-B3-)$ (Werkseinstellung = 1) In der Anzeige erscheint nebenstehendes Zeichen
- STAT.
- $-$  Messwertausdruck = 1 eingestellt ist  $(-B4-)$
- Messwertübernahme manuell = 0 eingestellt ist  $(-P5-)$

Messwerte erfassen und auswerten

- Vor der ersten Messwertübernahme Druckerspeicher leeren: Taste drücken
- > Eventuell vorhandene alte Messwerte werden ausgewertet und es erscheint ein Statistikausdruck. Die Statistik wird gelöscht.
- Erstes Wägegut auf die Waage legen
- Messwert übernehmen: Taste  $\textcircled{\scriptsize{F}}$  drücken
- > Messwert wird ausgedruckt, wenn der Drucker entsprechend konfiguriert ist
- > In der Anzeige werden die übernommenen Messwerte gezählt

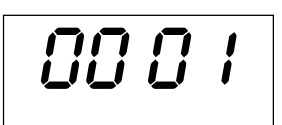

- Wägegut von der Waage nehmen
- Neues Wägegut auf die Waage legen
- Messwert übernehmen: Taste  $\textcircled{\scriptsize{F}}$  drücken
- > Messwert wird ausgedruckt (Beispiel)
- Wenn Automatisches Tarieren (-R2-) eingeschaltet ist:
- Wägegut auf der Waage liegen lassen
- Neues Wägegut auf die Waage legen zum bereits vorhandenen Wägegut
- Höchstlast der Waage beachten (Anzeige »H«)
- Messwert übernehmen: Taste  $\textcircled{\scriptsize{F}}$  drücken
- > Messwert wird ausgedruckt
- Nacheinander wie oben beschrieben alle Wägegüter erfassen
- Statistik erstellen: Taste drücken
- > Nebenstehender Ausdruck erscheint (Beispiel)
- > Alle gespeicherten Messwerte im Druckerspeicher werden gelöscht

## **Vartext1, Vartext2**

Vor jedem Ausdruck der Messwerte können maximal 2 Zeilen mit maximal je 24 Zeichen kunden-spezifischer Text erscheinen. Diese Zeilen haben die Bezeichnung Vartext1 und Vartext2. Sie werden netzausfallsicher im Druckerspeicher gesichert. (Eingabe siehe Kapitel Voreinstellungen, Seite 56).

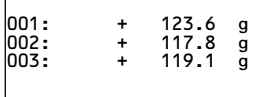

123456789012345678901234

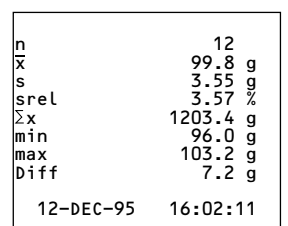

#### **Messwerte automatisch übernehmen und statistisch auswerten**

Übernahme der Messwerte

Der erste Messwert, der übernommen wird, muss größer als 30 Teilschritte der Waagenanzeige sein (z. B. > 3,0 g, wenn die Waage Zehntelgramm anzeigt). Die Waage muss dabei Stillstand anzeigen (Schwankung ≤ 1 Teilschritt). Der erste Messwert ist Referenzwert für die Statistik. Nach der Übernahme des Messwertes ist die Messwertübernahme so lange gesperrt, bis die Waage unter 30 % des Referenzwertes entlastet wird. Der nächste Messwert wird übernommen, wenn er > 70 % des Referenzwertes ist.

Notwendige Druckerkonfiguration Der Drucker muss im Menü Statistik-Anwendungen so konfiguriert sein, dass:

- $-$  Statistikprogramm = 1 eingestellt ist  $(-B-)$
- Messwertübernahme automatisch = 1 eingestellt ist (-P6-).

Notwendige Waagenkonfiguration Die Waage muss folgendermaßen eingestellt sein (siehe Anleitung der angeschlossenen Waage):

- Autoprint
- Datenausgabe ohne Stillstand

Messwerte erfassen und auswerten

- Vor der ersten Messwertübernahme Statistikspeicher leeren: Taste (ﷺ) drücken
- > Eventuell vorhandene alte Messwerte werden ausgewertet und es erscheint ein Statistikausdruck
- Erstes Wägegut auf die Waage legen
- Messwertübernahme starten: Taste  $\textcircled{\tiny{F}}$ ) drücken
- > In der Anzeige erscheint der Numerator (Beispiel)
- > In der Anzeige erscheint für ca. 0,5 s »STAT.«
- > Dieser Messwert wird als Referenzwert übernommen

Wenn Automatisches Tarieren ausgeschaltet ist: • Wägegut von der Waage nehmen

- Neues Wägegut auf die Waage legen
- > Messwert wird automatisch übernommen, wenn die Waage Stillstand anzeigt
- > Messwert wird ausgedruckt (Beispiel)

Wenn Automatisches Tarieren eingeschaltet ist:

- > Nach der ersten Messwertübernahme wird die Waage automatisch tariert
- Wägegut auf der Waage liegen lassen
- Neues Wägegut auf die Waage legen zum bereits vorhandenen Wägegut
- Höchstlast der Waage beachten (Anzeige »H«)
- > Messwert wird automatisch übernommen, wenn die Waage Stillstand anzeigt

> Messwert wird ausgedruckt

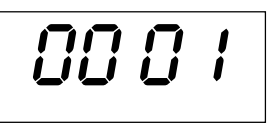

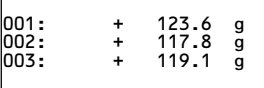

1234<del>6789012345678901234567890</del>

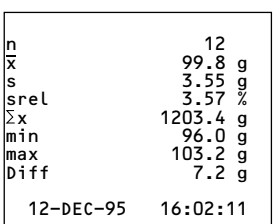

- Nacheinander wie oben beschrieben alle Wägegüter erfassen
- Statistik erstellen: Taste  $\left(\begin{smallmatrix} \mathbb{S}_{\mathrm{d}} \\ \mathbb{S} \end{smallmatrix}\right)$  drücken
- > Nebenstehender Ausdruck erscheint (Beispiel)
- > Alle gespeicherten Messwerte im Druckerspeicher werden gelöscht

#### **Beispiel**

Es sollen Tabletten gewogen werden. Die Messwerte sollen statistisch ausgewertet werden. Die Waage sei im eichpflichtigen Einsatz. Folgende Voreinstellungen sollen gelten:

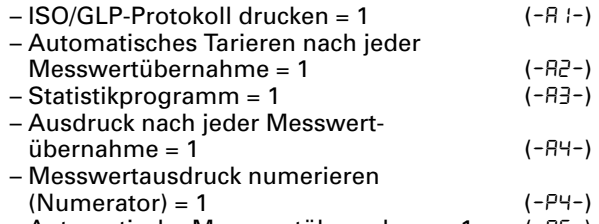

- Automatische Messwertübernahme = 1 (-p6-)
- **Zusätzlich entsprechende Menüeinstellung für** das ISO/GLP-Protokoll an der Waage vornehmen: siehe Betriebsanleitung der Waage.
- Vor der ersten Messwertübernahme Druckerspeicher leeren: Taste (ﷺ) drücken
- > Eventuell vorhandene alte Messwerte werden ausgewertet und es erscheint ein Statistikausdruck.
- Erste Tablette auf die Waage legen
- Messwertübernahme starten: Taste  $\textcircled{\tiny{F}}$  drücken
- > Bei Stillstand der Waage wird dieser Messwert als Referenzwert übernommen

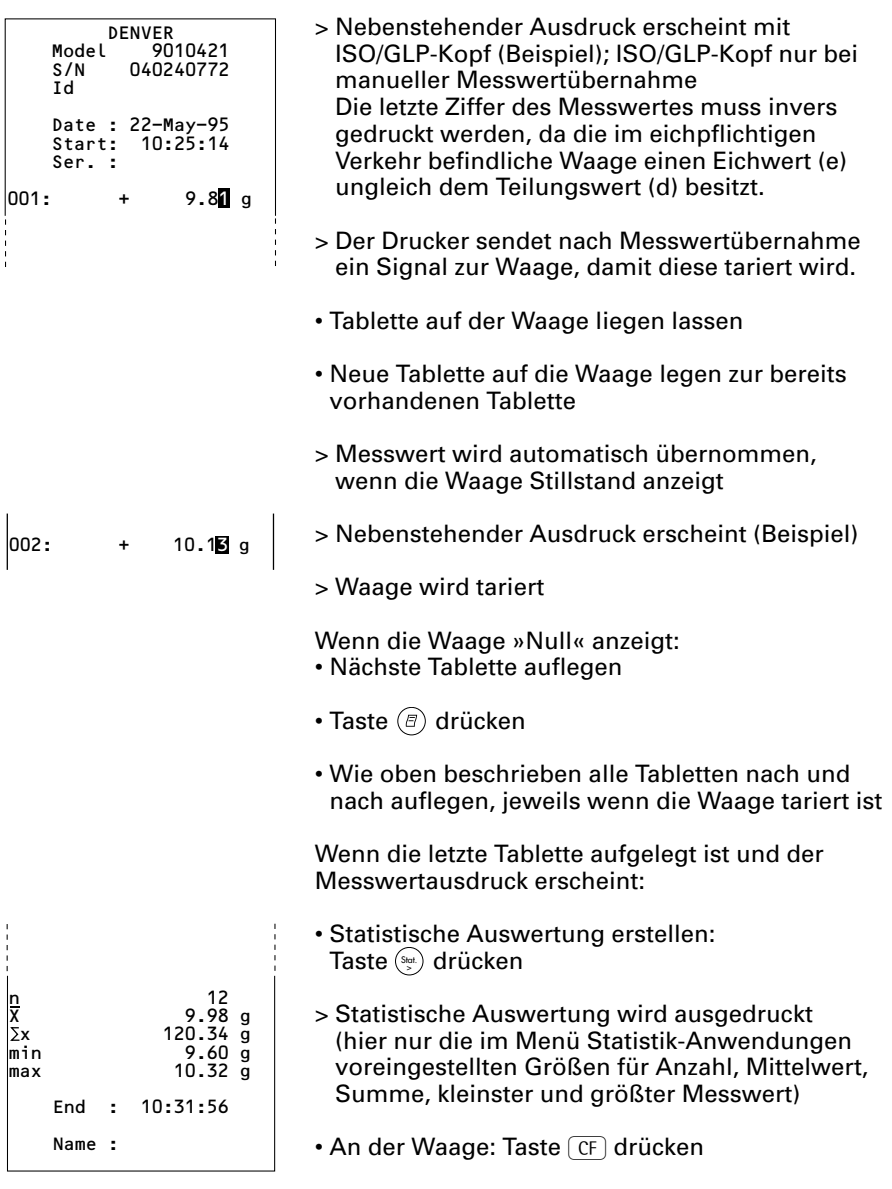

> ISO/GLP-Fuß wird ausgedruckt

#### **Hinweise für eichpflichtigen Einsatz beachten**

Dieser Drucker verfügt über einen eigenständigen Prüfbericht der PTB Deutschland mit der Nummer D 09-96.15. Hierdurch ist der Drucker qualifiziert zur Verwendung im gesetzlichen Messwesen der EU und des EWR in Zusammenhang mit geeichten Waagen, die durch eine EG- oder nationale Bauartzulassung zur Eichung bescheinigt sind.

– Drucker in Sichtverbindung zur Gewichtsanzeige der angeschlossenen Waage aufstellen.

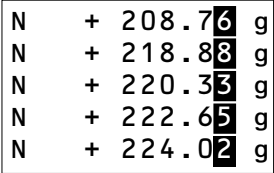

– **Für geeichte Waagen mit e ungleich d:** Drucker so konfigurieren, dass die letzte Stelle des Gewichtswertes invers gedruckt wird (siehe Kapitel »Voreinstellungen«, Abschnitt »Voreinstellungen im Menü Drucker-Schnittstelle vornehmen«)

Hinweis:

Für eine Waage mit  $e = d$  und  $d < 0.1$  mg darf die letzte Stelle des Gewichtswertes nicht invers gedruckt werden.

– Trägt der Drucker das Zeichen "M" auf grünem Grund, so darf er in Verbindung mit einer geeichten Waage von Denver sofort im gesetzlichen Messwesen eingesetzt werden.

Wenn der Drucker **nachträglich** an eine geeichte und bereits im eichpflichtigen Verkehr eingesetzte Waage angeschlossen wird, ist in Deutschland eine Information an das zuständige Eichamt gefordert. Der sofortige Einsatz im gesetzlichen Messwesen ist davon nicht betroffen.

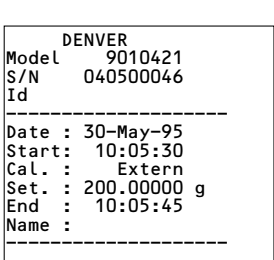

#### **ISO/GLP-konform protokollieren**

Um ISO/GLP\*-konform zu protokollieren, müssen für jede Messung folgende Angaben auf dem Ausdruck erscheinen:

- Hersteller der Waage
- Modell der Waage
- Seriennummer der Waage
- Datum und Uhrzeit für Start und Ende der Messungen
- Identifizierung des Bedieners/Arbeitsplatzes
- Unterschriftsfeld für den Bediener
- Drucker für ISO/GLP-Ausdruck einstellen: siehe Kapitel "Voreinstellungen", Abschnitt "ISO/GLP-Protokoll konfigurieren", Seite 58
- Zusätzlich entsprechende Menüeinstellung an der Waage vornehmen: siehe Betriebsanleitung der Waage, Abschnitt »ISO/GLP-Protokoll«

\* ISO: International Organization for **Standardization** GLP: Good Laboratory Practice (Gute Laborpraxis)

## **Uhrzeit und Datum einstellen**

Einstellmodus für Uhrzeit und Datum wählen: entweder beim Starten des Druckers (resp. der Waage), d.h. wenn alle Elemente der Druckeranzeige aufleuchten:

• Taste () drücken

oder während des Betriebs:

- $\bullet$  Taste  ${^{\text{\tiny{(Du6)}}}}$  mindestens 5 Sekunden drücken
- HH or
- > Nebenstehende Anzeige erscheint für die Eingabe der Stunden- (HH) und Minutenzahl (mm)

Der Einstellmodus für Uhrzeit und Datum kann, auch bei allen folgenden Schritten, verlassen werden:

**Einstellmodus verlassen: je nach Menüebene** Taste  $\left( \begin{smallmatrix}\mathbb{F}\end{smallmatrix} \right)$  mehrfach drücken

Es kann jeweils, auch bei allen folgenden Schritten, ein Schritt zurückgesprungen werden:

- $\circ$  Einen Schritt zurückspringen: Taste  $(\mathscr{C})$  drücken
- Einstellung der Stundenzahl auswählen: Taste (stat.) drücken

$$
\mathbf{15}:\mathbb{R}^3
$$

- > Nebenstehende Anzeige erscheint, die beiden linken Ziffern blinken (Beispiel)
- Stundenzahl einstellen: Taste  $(\%)$  oder  $(\%)$  ggf. mehrfach drücken
- > Nebenstehende Anzeige erscheint (Beispiel)

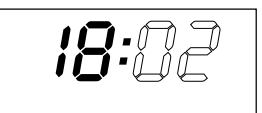

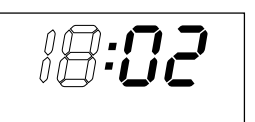

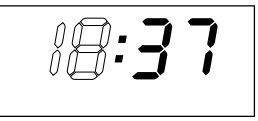

- Einstellung speichern: Taste drücken
- > Nebenstehende Anzeige erscheint, die beiden rechten Ziffern blinken (Beispiel)
- Minutenzahl einstellen: Taste  $(\%)$  oder  $(\%$  ggf. mehrfach drücken
- > Nebenstehende Anzeige erscheint (Beispiel)
- Einstellung speichern: Taste drücken

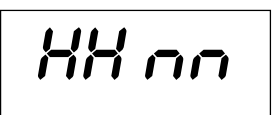

- > Nebenstehende Anzeige erscheint
- $\bullet$  Einstellung Tag, Monat wählen: Taste  $(\% )$  drücken
- dd nn
- 
- > Nebenstehene Anzeige erscheint für die Eingabe des Tages (dd) und des Monats (mm)
- Einstellung für Tag auswählen: Taste drücken
- Tag und Monat eingeben ähnlich wie Stundenzahl und Minutenzahl
- $\bullet$  Einstellung Jahr wählen: Taste  $\left(\begin{smallmatrix}\infty\cr\in\end{smallmatrix}\right)$  drücken
- > Nebenstehene Anzeige erscheint für die Eingabe des Jahres (YY)
- Jahreszahl (die letzten beiden Ziffern) eingeben ähnlich wie Minutenzahl: 80 bis 99 für Jahr 1980 bis 1999, 00 bis 79 für Jahr 2000 bis 2079
- Einstellmodus Uhrzeit und Datum verlassen: Taste  $\left( \begin{smallmatrix}\mathbb{F}\end{smallmatrix} \right)$  drücken

## **ISO/GLP-Protokoll konfigurieren**

Menü Statistik-Anwendungen wählen: entweder beim Starten des Druckers (resp. der Waage), d.h. wenn alle Elemente der Druckeranzeige aufleuchten

• Taste (stat.) drücken

oder während des Betriebs:

- $\bullet$  Taste  $(\stackrel{\text{\tiny\rm{Set}}}{\rule{0pt}{0.5pt}})$  mindestens 5 Sekunden drücken
- > Nebenstehende Anzeige erscheint
- Einstellung des ISO/GLP-Protokolls auswählen: Taste (stat.) drücken
- > Nebenstehende Anzeige erscheint (Beispiel) Der Punkt zeigt die bisher gewählte Einstellung
- ISO/GLP-Protokoll einstellen: Taste  $(\% )$  oder  $(\% )$ drücken bis "1" erscheint
- > Nebenstehende Anzeige erscheint
- Einstellung speichern: Taste drücken
- Menü Statistik-Anwendungen verlassen: Taste  $\left( \begin{smallmatrix}\mathbb{F}\end{smallmatrix} \right)$  drücken
- Zusätzlich entsprechende Menüeinstellung an der Waage vornehmen: siehe Betriebsanleitung der Waage, Abschnitt »ISO/GLP-Protokoll«
- > Bei nachfolgenden Ausdrucken erscheint der ISO/GLP-Kopf und -Fuß bei jedem Ausdruck ähnlich nebenstehendem Ausdruck (Beispiel)
- $\circ$  Einstellungen ausdrucken: Taste  $\circledcirc$  drücken

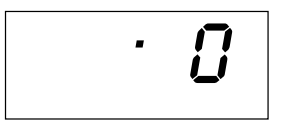

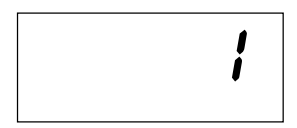

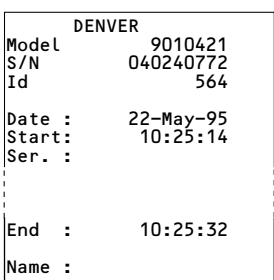

#### **Voreinstellungen im Menü »Drucker-Schnittstelle« vornehmen**

Das Verändern von Einstellungen in diesem Menü kann verhindert werden. Dazu muss der Benutzer eine nur ihm bekannte vierstellige Zahl (PIN Nummer) eingeben. Falls diese Zahl verloren geht, hilft der Denver Service weiter.

Alle Voreinstellungen werden beim Start des Druckers aus dem Druckerspeicher (EEPROM) gelesen und anschließend vom Drucker für den Betrieb übernommen.

Das Menü Drucker-Schnittstelle wird erreicht, wenn

- während des Druckerstarts die Taste  $\textcircled{\tiny{F}}$  gedrückt wird oder wenn
- im Betrieb die Taste  $\textcircled{\textsc{F}}$  länger als 5 Sekunden gedrückt wird

Die Tasten  $(\mathcal{G})$ ,  $(\mathcal{G})$ ,  $(\mathcal{G})$  und  $(\mathcal{G})$  haben dann die Funktion der entsprechenden Pfeile.

Der Zugang für die beiden Voreinstellungen CodE und b<sub>Rud</sub> ist beispielhaft im nachfolgenden Bild dargestellt. Alle möglichen Voreinstellungen im Menü Drucker-Schnittstelle sind aufgelistet auf der übernächsten Seite.

Im Setup Menü kann die Menüeinstellung ausgedruckt werden: Taste  $\textcircled{\scriptsize{F}}$  drücken

Der Buchstabe am Ende der zweiten Druckzeile gibt an, ob die Menüeinstellungen geändert werden können:

- C: Change Einstellungen können geändert werden
- L: Locked Einstellungen können nicht geändert werden

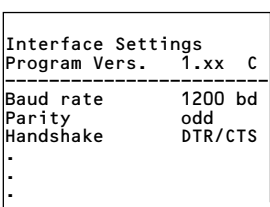

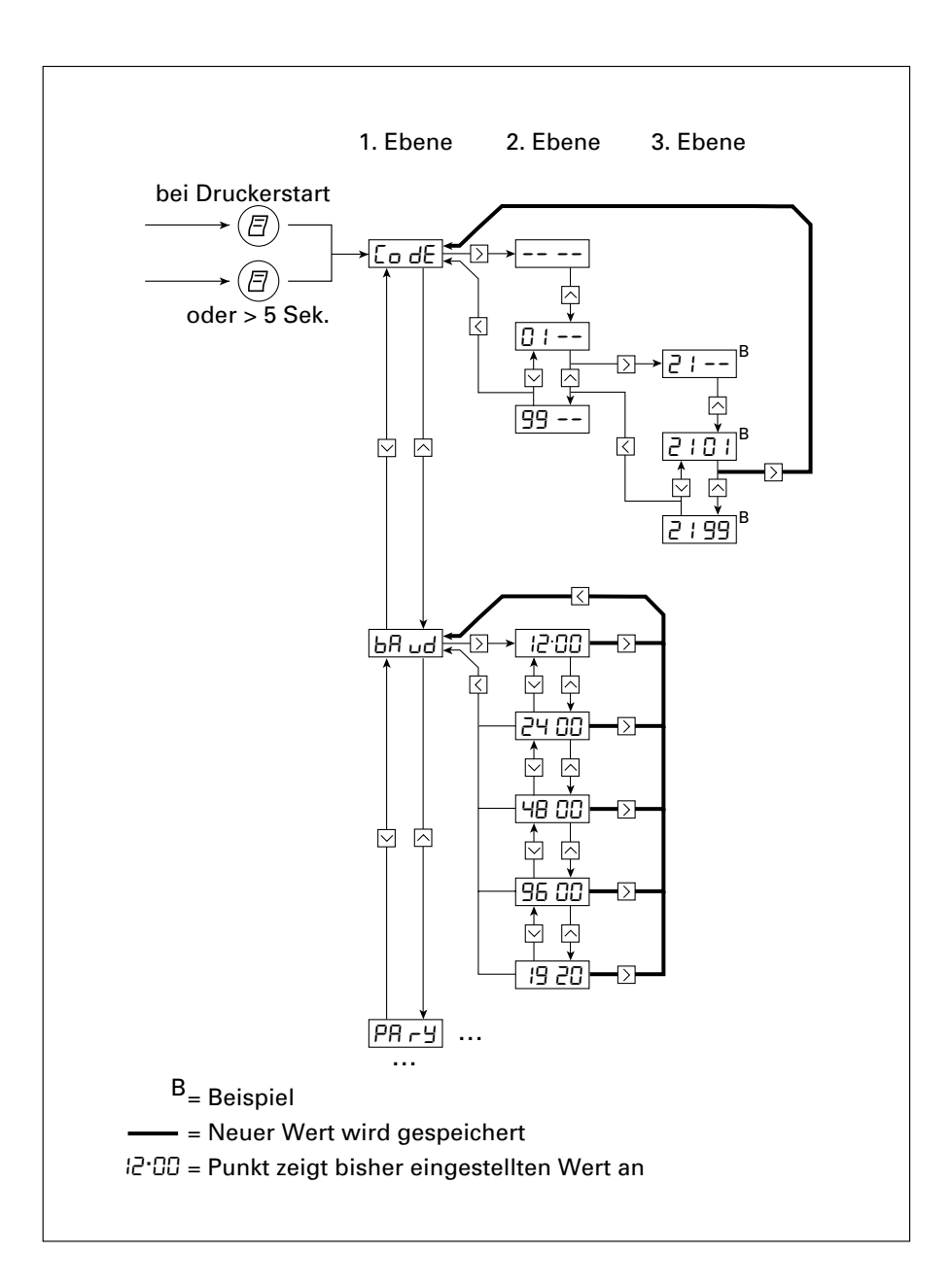

## **Einstellmöglichkeiten im Menü Drucker-Schnittstelle**

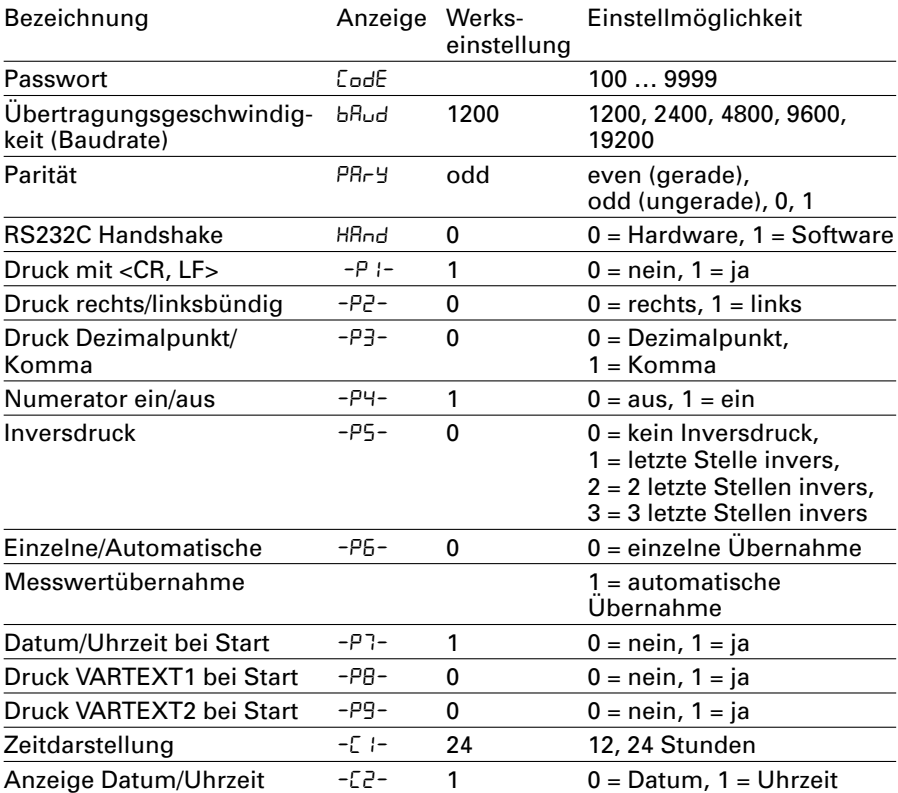

Eingabe des kundenspezifischen Textes für die 1. und 2. Druckzeile (Vartext1, Vartext2)

• benötigt wird hierzu ein Rechner (PC) mit einem BASIC-Interpreter Das folgende BASIC-Programm dient dem Texttransfer über die Schnittstelle von einem angeschlossenen Rechner (PC). Der beim Kauf des Rechners miterworbene BASIC-Interpreter führt dieses Programm aus.

 $P_{\cdot}$ T PRINT " 123456789012345678901234" LINE INPUT "VARTEXT1 ? ", VarText1\$ LINE INPUT "VARTEXT2 ? ", Vartext2\$ OPEN "com1: 1200,0,7,1,CD0,DS0" FOR RANDOM AS #1 PRINT #1,CHR\$(27)+"j"+VarText1\$+"\_"+CHR\$(13)+CHR\$(10) PRINT #1,CHR\$(27)+"k"+Vartext2\$+"\_"+CHR\$(13)+CHR\$(10) CLOSE #1

#### **Voreinstellungen im Menü »Statistik-Anwendungen« vornehmen**

Alle Voreinstellungen werden beim Start des Druckers aus dem Druckerspeicher (EEPROM) gelesen und anschließend vom Drucker für den Betrieb übernommen.

Das Menü Statistik-Anwendungen wird erreicht, wenn

- während des Druckerstarts die Taste (ﷺ) gedrückt wird oder wenn
- im Betrieb die Taste länger als 5 Sekunden gedrückt wird

Die Tasten  $(\mathcal{F}),$   $(\mathcal{M})$ ,  $(\mathcal{M})$  und  $(\mathcal{M})$  haben dann die Funktion der entsprechenden Pfeile.

Der Zugang zu den einzelnen Voreinstellungen geschieht ähnlich dem Zugang zum Menü Drucker-Schnittstelle. Alle möglichen Voreinstellungen im Menü Statistik-Anwendungen sind aufgelistet auf der nachfolgenden Seite.

Die Menüeinstellung kann ausgedruckt werden: Taste  $\textcircled{\scriptsize{\textsf{F}}}$  drücken

Der Buchstabe am Ende der zweiten Druckzeile gibt an, ob die Menüeinstellungen geändert werden können:

- C: Change Einstellungen können geändert werden
- L: Locked Einstellungen können nicht geändert werden

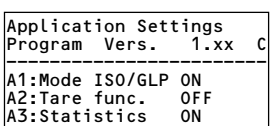

## **Einstellmöglichkeiten im Menü Statistik-Anwendungen**

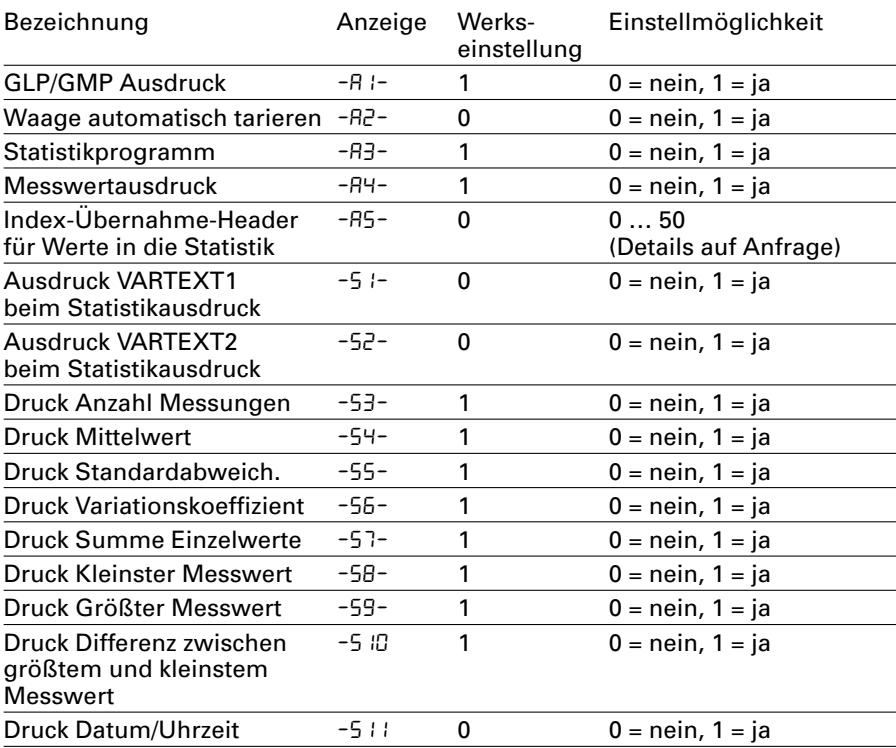

## **Protokoll der Voreinstellungen ausdrucken**

## **Protokoll der Voreinstellungen Drucker-Schnittstelle ausdrucken**

- Menü Drucker-Schnittstelle wählen:
- während des Druckerstarts Taste  $\textcircled{\tiny{F}}$  gedrückt halten oder
- im Betrieb Taste  $\textcircled{\textsc{F}}$  länger als 5 Sekunden drücken
- > Nebenstehende Anzeige erscheint

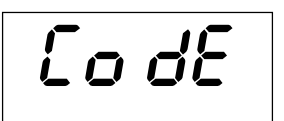

- Voreinstellungen ausdrucken: Taste  $\textcircled{\tiny{F}}$  drücken
- > Nebenstehender Ausdruck erscheint (Beispiel: dies sind die Werksvoreinstellungen)
- Menü Drucker-Schnittstelle verlassen: Taste  $\left( \begin{smallmatrix}\mathbb{F}\!\\mathbb{F}\end{smallmatrix} \right)$  drücken

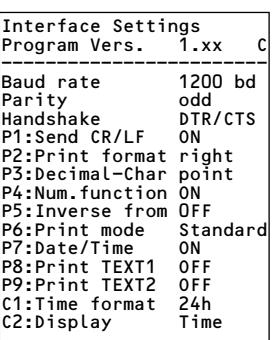

#### **Protokoll der Voreinstellungen Statistik-Anwendungen ausdrucken**

- Menü Statistik-Anwendungen wählen:
- während des Druckerstarts Taste  $\left(\begin{smallmatrix} s_{\text{tot}}\end{smallmatrix}\right)$  gedrückt halten oder
- im Betrieb Taste  $\left(\frac{c_{\text{tot}}}{c}\right)$  länger als 5 Sekunden drücken
- > Nebenstehende Anzeige erscheint

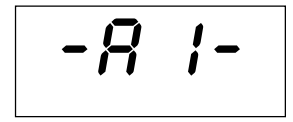

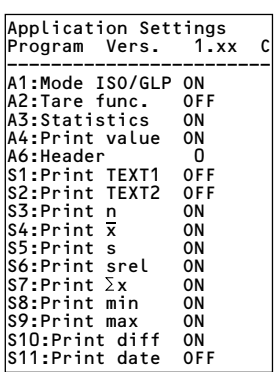

- Voreinstellungen ausdrucken: Taste  $\textcircled{\tiny{F}}$  drücken
- > Nebenstehender Ausdruck erscheint (Beispiel: dies sind die Werksvoreinstellungen)
- Menü Statistik-Anwendungen verlassen: Taste  $\left( \begin{smallmatrix}\mathbb{F}\!\\mathbb{F}\end{smallmatrix} \right)$  drücken

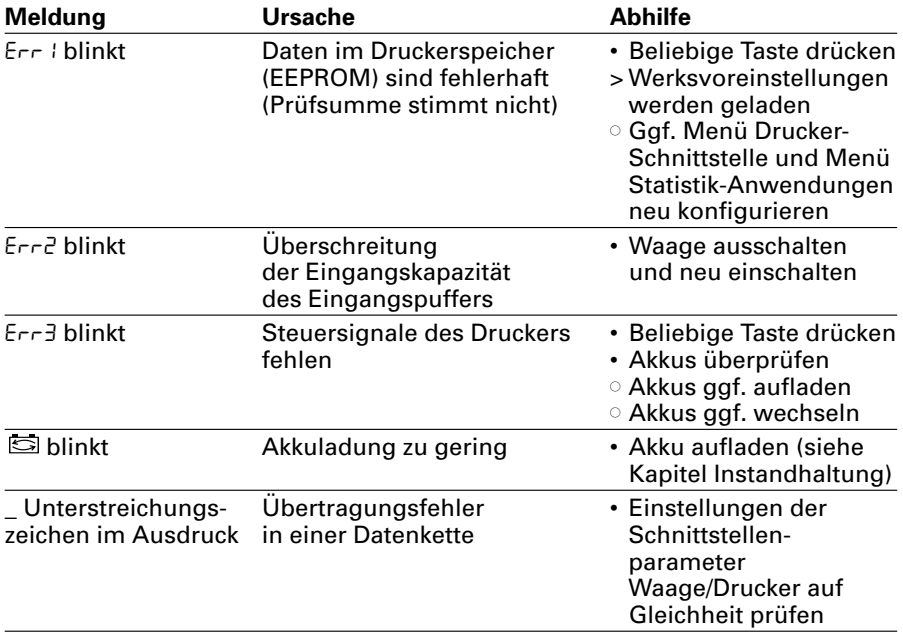

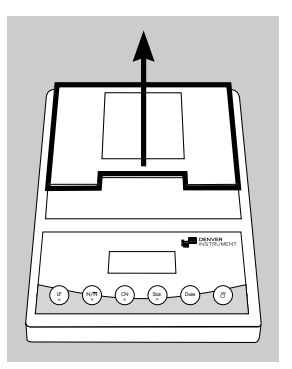

## **Papierrolle wechseln**

Für den Betrieb wird eine Papierrolle mit folgenden Eigenschaften benötigt (siehe auch Kapitel Zubehör):

- Standard-Papierrolle
- Holzfreies 60 g Papier
- $-$  Breite: 57,5  $\pm$  0,5 mm
- Durchmesser: max. 65 mm
- Offener Kerndurchmesser: min. 8 mm
- Papierfach öffnen: Papierfachabdeckung anheben
- Rollenhalterungen an beiden Seiten des Rollenkerns nach außen ziehen
- - Alten Rollenkern entnehmen
	- **Neue Papierrolle flach auf eine Fläche legen**
	- $\circ$  Papieranfang der Rolle muss sich unten befinden und auf Ihren Körper zeigen
	- Papierrolle mit einer Hand zwischen Daumen und Zeigefinger senkrecht über dem Rollenfach halten
	- Papieranfang mit der anderen Hand in den Einführschlitz unter dem Farbband einführen
	- Papier durch die Farbbandkassette transportieren: Bei eingeschaltetem Drucker Taste  $(\mathbf{\small{g}})$  mehrfach drücken oder gedrückt halten
	- > Papier wird in die Farbbandkassette eingezogen und nach oben ausgeführt

• Papierrolle einrichten: Papierrolle so halten, dass die Rollenhalterungen in die Kernöffnung der Papierrolle zusammengeschoben werden können

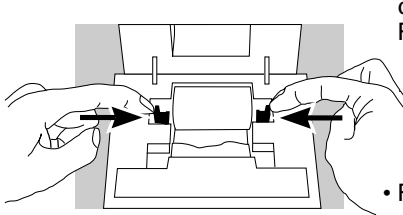

- Rollenhalterungen an beiden Seiten loslassen
- Papierfach schließen: Papierfachabdeckung nach vorne herunterklappen

#### **Farbband wechseln**

Für den Betrieb wird ein schwarzes Farbband vom Typ ERC-22 benötigt (siehe auch Kapitel Zubehör).

- Papierfach öffnen: Papierfachabdeckung anheben
- Papier aus Farbbandkassette entfernen: Papierrolle zurückdrehen
- Von oben auf die rechte Seite des Farbbandes drücken
- > Linke Seite des Farbbandes hebt sich
- Farbband entnehmen
- Neues Farbband von oben einsetzen
- > Farbband rastet ein
- $\circ$  Ggf. Farbband straff ziehen: Aufwickelkern auf der linken Seite des Farbbandes in Pfeilrichtung drehen
- Papier einfädeln: siehe Papierrrolle wechseln
- Papierfach schließen: Papierfachabdeckung nach vorne herunterklappen

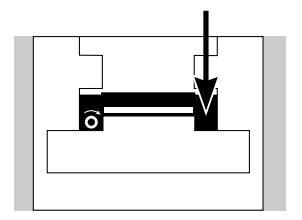

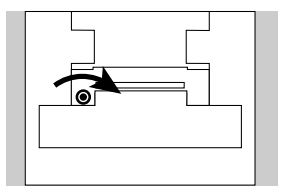

## **Akkus laden**

Falls das nebenstehende Symbol aufleuchtet:

- **Akkus aufladen: Waage eingeschaltet lassen**
- > Akkus werden im Standby-Betrieb der Waage geladen
- > nach 28 Stunden sind die Akkus im Drucker aufgeladen
- **Falls das Symbol nach spätestens 3 Stunden** nicht erlischt: Akkus wechseln

#### **Akkus wechseln**

- A Tiefentladung der Akkus vermeiden, da sonst die maximale Ladekapazität sinkt.
- $\land$  Nur Standard Mignon Akkus vom Typ Nickel-Cadmium UM-3 Typ AA verwenden (siehe auch »Zubehör«) Best.-Nr. 69Y03136
- Papierfach öffnen: Papierfachabdeckung anheben
- Akkufach öffnen: Akkufachabdeckung nach hinten aufklappen
- $\wedge$  4 Akkus entnehmen Verbrauchte Akkus sind Sondermüll (kein Hausmüll): Akkus gemäß Abfallwirtschaftsgesetz als Sondermüll speziell entsorgen
- $\circ$  Gqf. Kundendienstleitstelle befragen
- 4 neue Akkus in Akkufach einsetzen: Polarität beachten
- Akkufach schließen: Akkufachabdeckung nach vorne herunterklappen
- Papierfach schließen: Papierfachabdeckung nach vorne herunterklappen

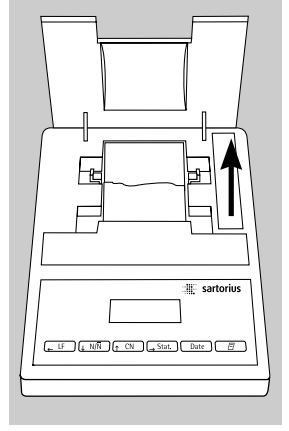

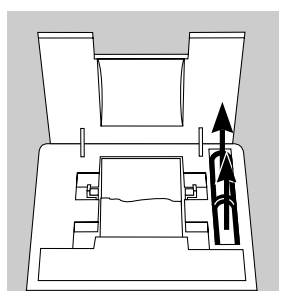

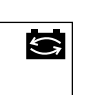

## **Drucker reinigen**

- $A$  Es darf keine Flüssigkeit in den Drucker gelangen
- $A$  Keine aggressiven Reinigungsmittel (Lösungsmittel o. ä.) verwenden
- Spannungsversorgung trennen: Datenkabel (zur Waage) an der Rückseite des Druckers lösen
- Bei externer Spannungsversorgung ggf. Netzgerät aus der Steckdose ziehen
- Drucker mit in Seifenlauge leicht angefeuchtetem Tuch reinigen
- Drucker mit weichem Tuch abtrocknen

# **Zubehör**

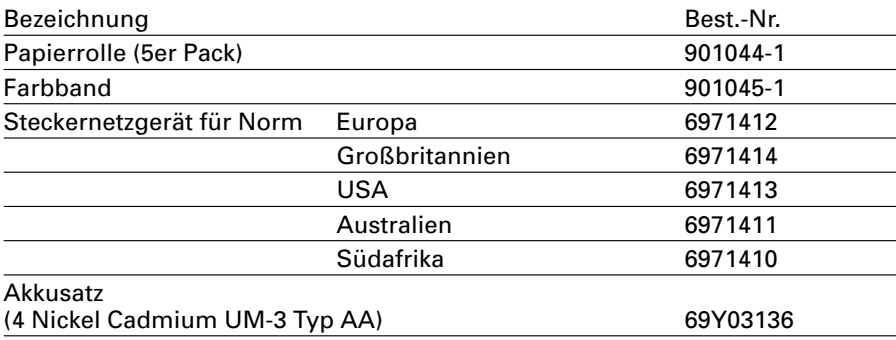

# **Technische Daten**

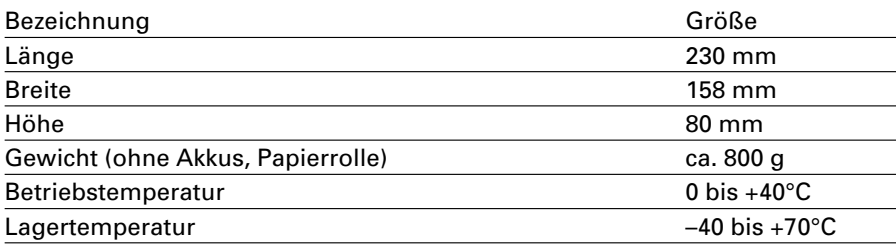
## C**-Kennzeichnung**

Das Gerät erfüllt die Anforderungen der Richtlinie:

## **89/336/EWG »Elektromagnetische Verträglichkeit (EMV)«.**

Zugehörige Europäische Normen:

Störaussendung:<br>FN 50081-1 W

- Wohnbereich. Geschäfts- und Gewerbebereich sowie Kleinbetriebe
- EN 50081-2 Industriebereich

Störfestigkeit:<br>EN 50082-1

- Wohnbereich. Geschäfts- und Gewerbebereich sowie Kleinbetriebe
- EN 50082-2 Industriebereich

## **Hinweis!**

Modifikationen der Geräte sowie der Anschluss von nicht von Denver gelieferten Kabeln oder Geräten unterliegen der Verantwortung des Betreibers und sind von diesem entsprechend zu prüfen und falls erforderlich zu korrigieren. Denver stellt auf Anfrage Angaben zur Betriebsqualität zur Verfügung (gemäß den o. g. Normen zur Störfestigkeit).

## **Hinweis bei Anschluss von Geräten älterer Bauart:**

Ist der Drucker mit Waagen oder Geräten älterer Bauart verbunden, können die zulässigen Werte für die Störaussendung im Wohnbereich (EN55022, Klasse B) überschritten werden.

Hierzu den nachstehenden Warnhinweis beachten:

## **Warnung!**

Dies ist eine Einrichtung der Klasse A. Diese Einrichtung kann im Wohnbereich Funkstörungen verursachen. In diesem Fall kann vom Betreiber verlangt werden, angemessene Maßnahmen durchzuführen und dafür aufzukommen.

**Auf Anfrage ist eine Datenleitung als Sonderzubehör zu erhalten, bei deren Verwendung die Anforderungen für den Wohnbereich eingehalten werden.**

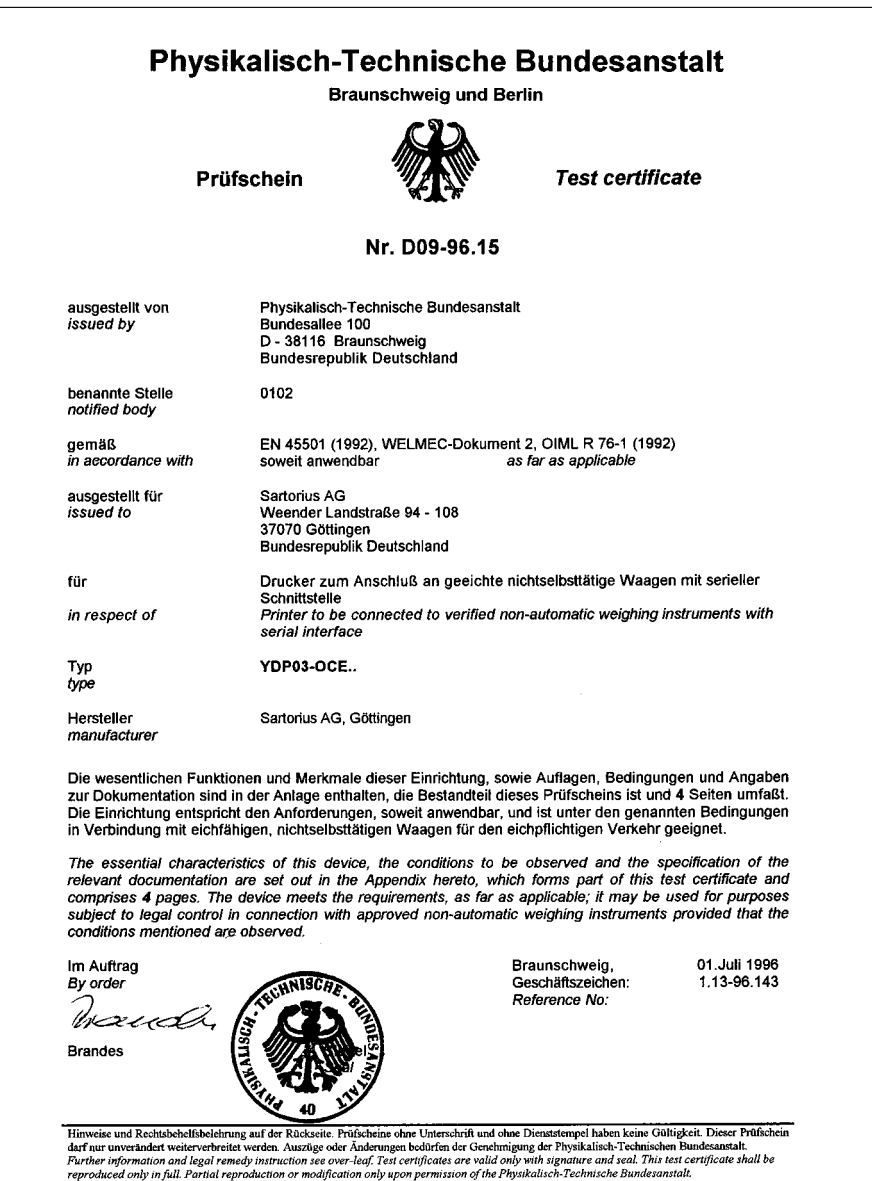

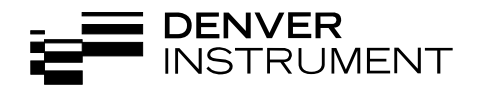

Copyright by Denver Instrument GmbH, Goettingen, Germany. All rights reserved. No part of this publication may be reprinted or translated in any form or by any means without the prior written permission of Denver Instrument GmbH. The status of the information, specifications and illustrations in this manual is indicated by the date given below. Denver Instrument GmbH reserves the right to make changes to the technology, fea-

tures, specifications, and design of the equipment without notice. Status: September 2003, Denver Instrument GmbH, Goettingen, Germany.

*Europe, Asia and Australia:* **Denver Instrument GmbH**

*Internet:* **www.denverinstrument.com** *U.K. and Ireland:* **Denver Instrument Company Denver House, Sovereign Way Trafalgar Business Park Downham Market Norfolk PE38 9SW England Tel: +44-136-63862-42 Fax: +44-136-63862-04**

**Robert-Bosch-Breite 10 37079 Goettingen, Germany Tel: +49-551-20977-30 Fax: +49-551-20977-39**

*North and South America:* **Denver Instrument Company 6542 Fig Street Arvada, Colorado 80004 1-800-321-1135 Tel: +1-303-431-7255 Fax: +1-303-423-4831**

# 

98647-003-48